**Auteurs :**

**ADÉMIE** 

*IEN TICE, collectif des ERUN et DANEI de l'Oise, DANE et service juridique du rectorat d'Amiens, société ODE.*

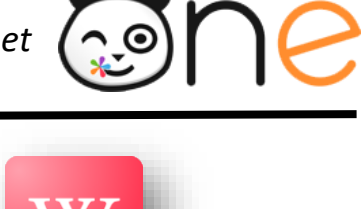

# Guide • **du directeur d'école** • **de l'administrateur local de l'ENT ONE**

## **SOMMAIRE :**

- **1. [Fil annuel du directeur d'école](#page-1-0)**
- **2. [Gestion des comptes utilisateurs](#page-1-1)**
	- **A. [Personnels EN](#page-2-0)**
	- **B. [Personnels hors EN](#page-2-1)**
	- **C. [Litiges parentaux, rattachement administratif](#page-3-0)**
	- **D. [Comptes obsolètes ou périmés](#page-3-1)**
	- **E. [Questions diverses sur les comptes utilisateurs](#page-3-2)**
- **3. [La console d'administration](#page-4-0)**
	- **A. [Gestion de l'établissement](#page-5-0)**
		- **1. [Informations & statistiques](#page-5-1)**
		- **2. [Messages flash](#page-5-2)**
		- **3. [Blocage en lot](#page-7-0)**
	- **B. [Gestion des utilisateurs](#page-8-0)**
		- **1. [Consultations et actions sur une fiche utilisateur](#page-10-0)**
		- **2. [Ajouter des classes / des regroupements \(ULIS,](#page-10-1)  [UPE2A\) aux enseignants](#page-10-1)**
		- **3. [Création manuelle d'un compte utilisateur](#page-14-0)**
- **C. [Gestion des groupes](#page-15-0)**
	- **1. Création d'un groupe manuel**
- **D. [Gestion des services](#page-18-0)**
- **E. [Gestion des signalements](#page-18-1)**
- **F. [Gestion des droits de communication](#page-18-2)**
- **4. [Liens entre l'ENT ONE & ONDE](#page-19-0)**
- **5. [Suivre l'utilisation de l'ENT](#page-20-0)**
- **6. [Habilitation, règles de communication & droits](#page-21-0)**
- **7. [Assistance / Maintenance / Aide](#page-22-0)**
- **8. C[hartes d'utilisation](#page-24-0)**
- **9. [Communication & applications associées](#page-25-0)**
- **10. [Les signalements](#page-26-0)**
- **11. Sauvegarde des données & changement d'année**

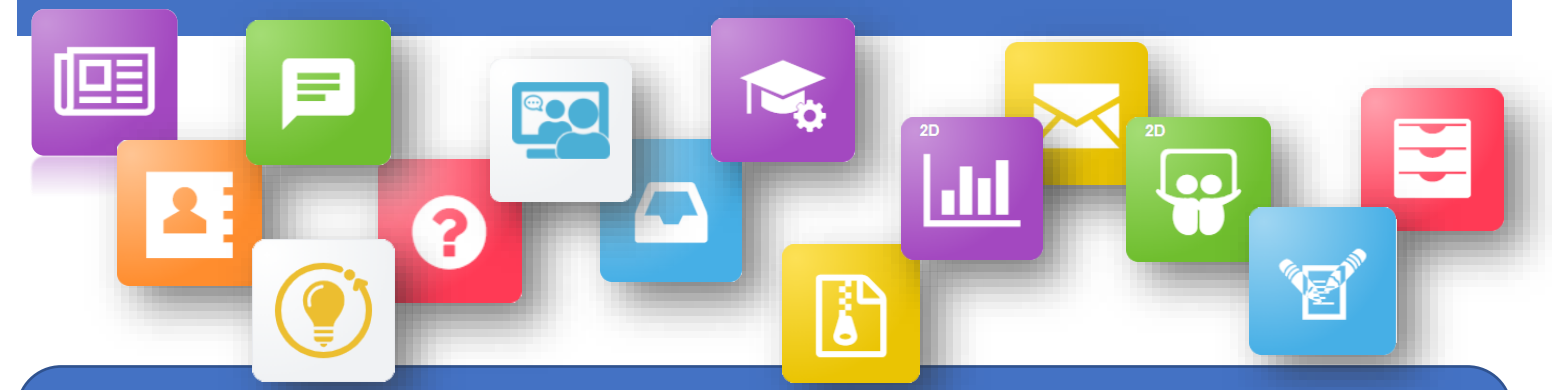

Pour favoriser la généralisation des usages pédagogiques du numérique « l'École a la responsabilité de développer un cadre de confiance, protecteur des données des élèves. En garantissant la sécurité et la protection des données personnelles, sociales et scolaires, les espaces numériques de travail (ENT) offrent d'ores et déjà à l'ensemble de la communauté éducative de l'école ou de l'établissement un accès unifié à un bouquet de ressources et de services numériques pour les usages pédagogiques et éducatifs ».

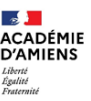

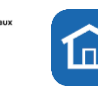

## **Guide**

**du directeur d'école / de l'administrateur local de l'ENT ONE**

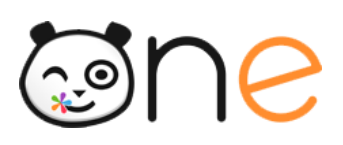

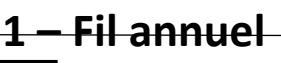

<span id="page-1-1"></span><span id="page-1-0"></span>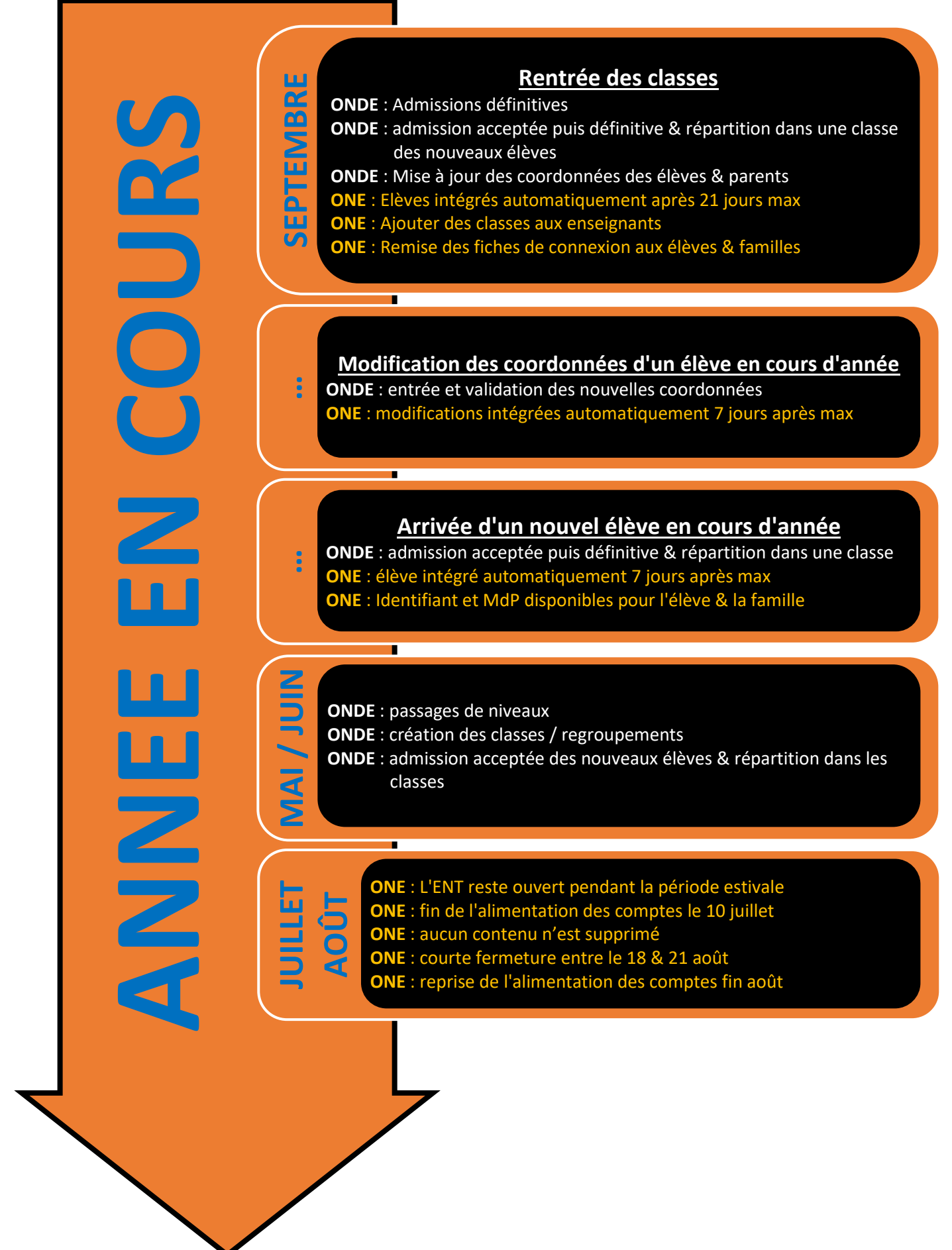

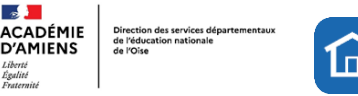

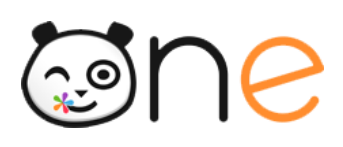

## **2 – Gestion des comptes**

Pour le directeur d'école, la gestion des comptes utilisateurs (enseignants, élèves, parents) dans l'ENT est grandement facilitée par le renseignement automatique des données à partir de l'annuaire fédérateur (annuaire mis à disposition par l'EN combinant les données de différentes bases de l'éducation nationale dont ONDE).

S'agissant des données personnelles des élèves, parents et enseignants, l'ENT ONE est conforme au RGPD et déclaré à la CNIL.

Les données sont mises à jour théoriquement dans un délai de 24 heures, comptez plutôt un délai d'environ 7 jours max.

En période de rentrée des classes, du fait des délais liés à l'admission définitive des nouveaux élèves, liés à l'attribution des INE et liés au transfert à l'ENT via l'annuaire fédérateur, un délai d'environ 3 semaines est à considérer avant que les comptes de l'ENT soient opérationnels et valides.

Dans certains cas de figures, il pourra manquer des comptes utilisateurs. Suivant la nature des personnes dont les comptes utilisateurs sont manquants dans la console d'administration de l'ENT, voici les différentes démarches à suivre :

#### <span id="page-2-0"></span>**A – Personnels de l'éducation nationale :**

**Les comptes utilisateurs de tous ces personnels existent déjà dans la liste des comptes de l'ENT mais ne sont pas rattachés à votre école. Il n'y a donc pas à créer de compte utilisateur pour ces personnes mais simplement à faire une demande de rattachement du compte utilisateur existant à votre école pour ensuite pouvoir l'affecter à une classe et / ou un regroupement d'élèves (cf. chapitre 2).**

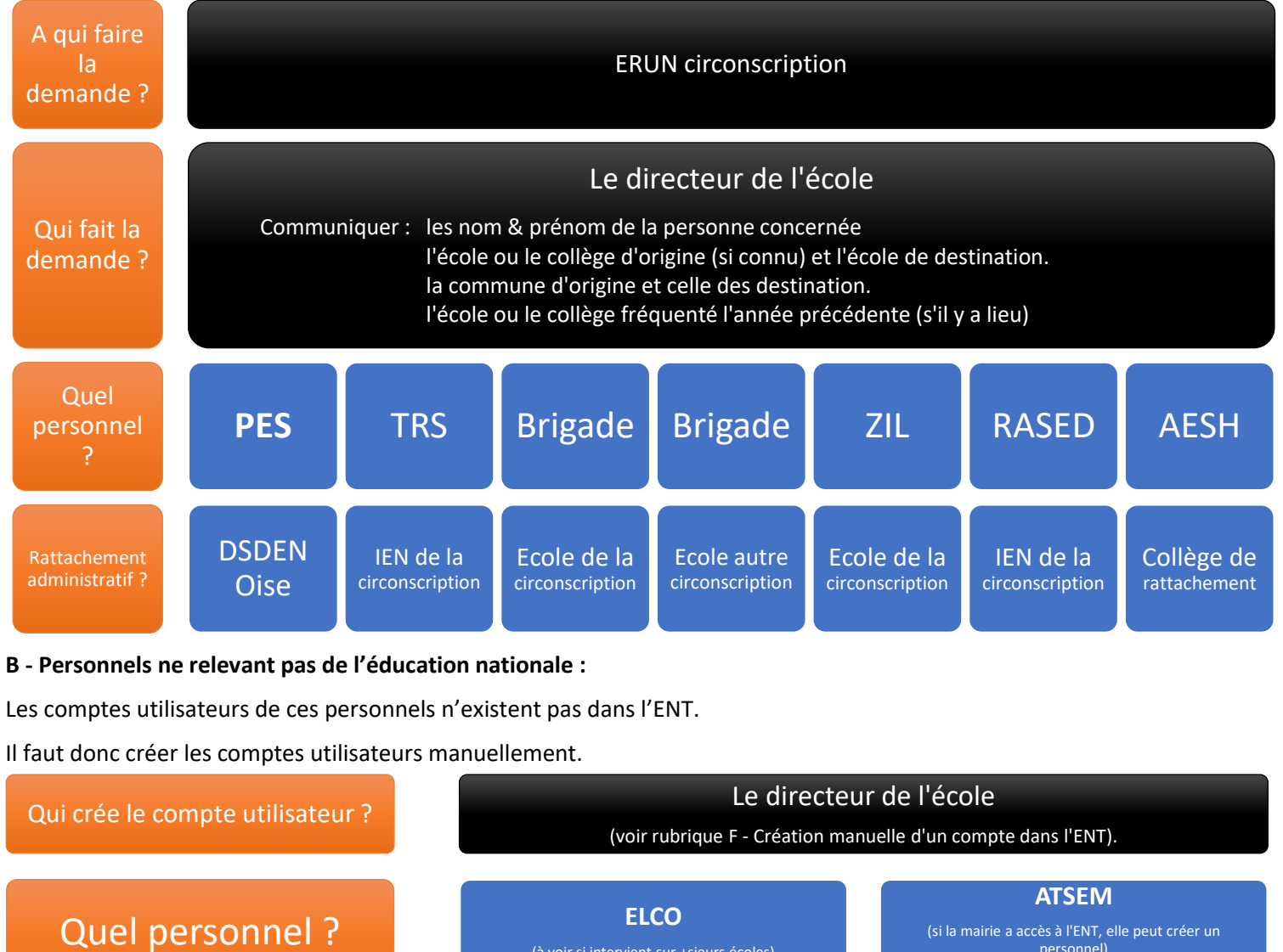

<span id="page-2-1"></span>(à voir si intervient sur +sieurs écoles)

(si la mairie a accès à l'ENT, elle peut créer un personnel)

<span id="page-3-0"></span>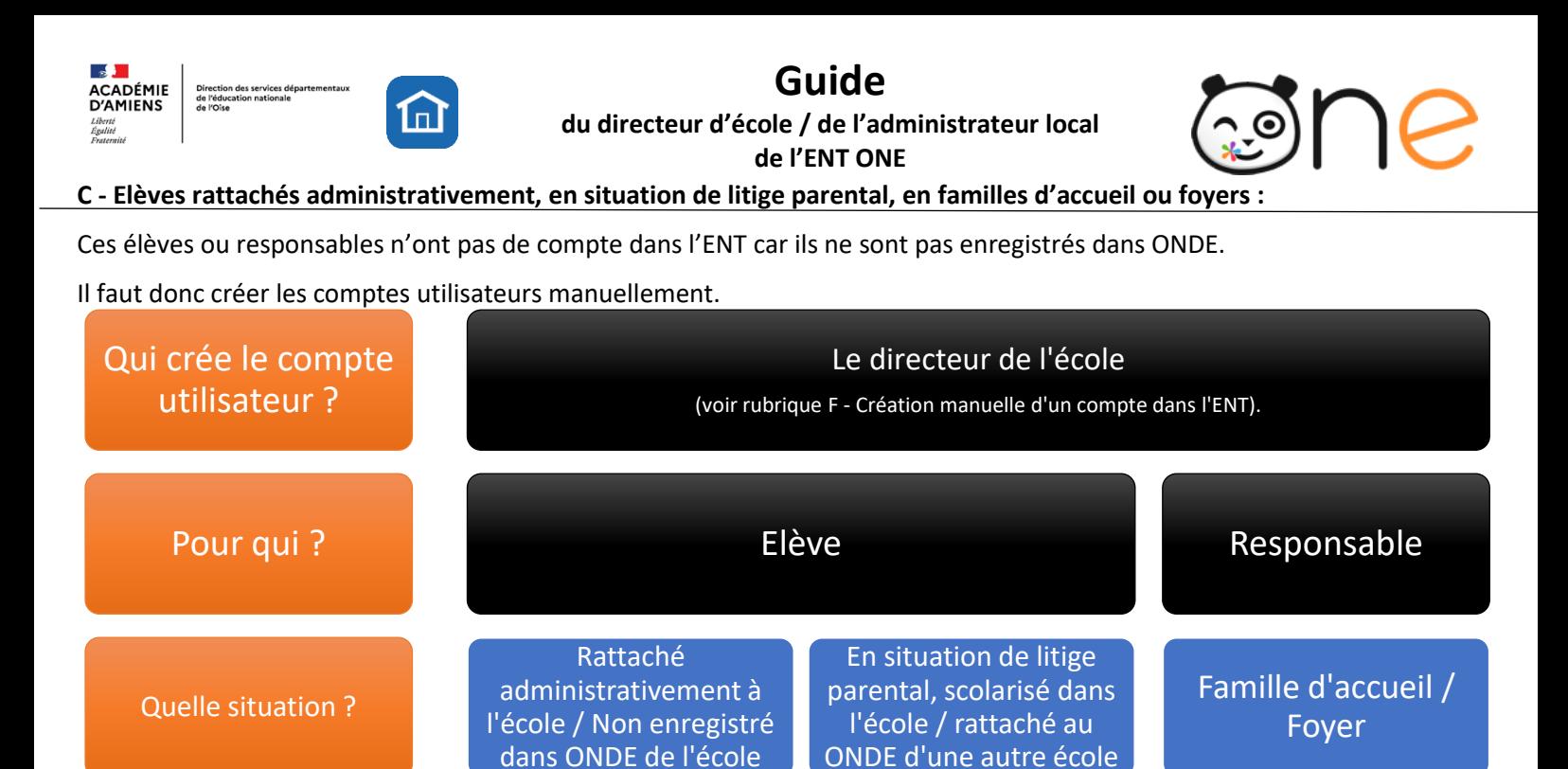

#### <span id="page-3-1"></span>**D – Comptes obsolètes ou périmés, enseignants ayant quitté l'école**

Parmi les comptes utilisateurs de votre école, vous pouvez avoir des comptes de personnes qui n'exercent plus dans votre école. Pour cela, **il faut contacter votre ERUN de circonscription qui procédera à la suppression du rattachement de cet enseignant à votre école tout en s'assurant que celui-ci ne sera pas perdu ensuite** (notamment en le rattachant au préalable à l'entité IEN de l'ENT).

Les données étant rattachées au compte utilisateur, les personnes en question auront toujours accès à leurs données personnelles dans l'ENT.

#### <span id="page-3-2"></span>**E – Questions diverses sur les comptes utilisateurs :**

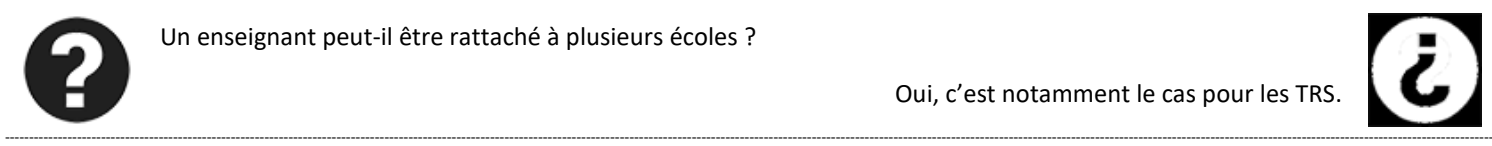

Un enseignant peut-il être rattaché à plusieurs écoles ?

Oui, c'est notamment le cas pour les TRS.

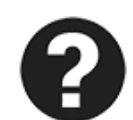

Un utilisateur à la fois enseignant et parent d'élève a 2 comptes utilisateurs. Peut-il n'en avoir qu'un ? Un compte utilisateur peut-il avoir plusieurs profils ?

Non, il n'est pas possible de fusionner les 2 comptes en un seul. Lorsqu'un utilisateur a 2 rôles distincts dans l'ENT, il doit avoir un compte utilisateur (un par profil) pour chacun d'entre eux.

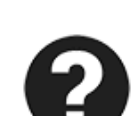

Un directeur d'école peut-il donner accès à la console d'administration à tous ses collègues ? Il n'est pas souhaitable de déléguer l'accès à la console d'administration à l'ensemble des collègues de l'école, cet accès étant par défaut dévolu au directeur de l'école (du fait du lien étroit entre ONDE et l'ENT ONE). Sur le principe, il est toléré que l'accès à la console d'administration soit donné à un seul collègue de l'école pour occasionnellement pallier l'absence du directeur de l'école en choisissant de préférence un collègue à l'aise avec le numérique.

----------------------------------------------------------------------------------------------------------------------------------------------------------------------------------------------------------------------------------------------------------------------------------------------------------------------

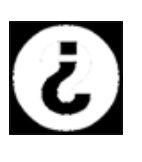

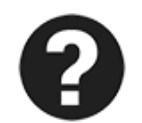

Il y a un problème de conflit de comptes pour des personnes homonymes. Il faut régler le conflit dans la console d'administration avec les fonctions « Fusionner -Dissocier » proposées. Le directeur qui connaît les personnes concernées est le plus à même de choisir. N'hésitez pas à contacter votre ERUN pour aide & conseil.

----------------------------------------------------------------------------------------------------------------------------------------------------------------------------------------------------------------------------------------------------------------------------------------------------------------------

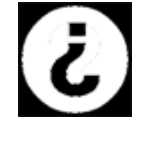

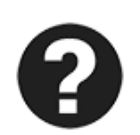

A partir de quel statut dans ONDE un élève sera-t-il pris en compte dans l'ENT ? Un élève ne sera pris en compte dans l'ENT qu'après son admission définitive et qu'un INE lui soit attribué dans ONDE. Théoriquement, il faudra 24 heures après l'admission définitive/attribution de l'INE pour que l'élève accède à l'ENT (7 jours plus certainement).

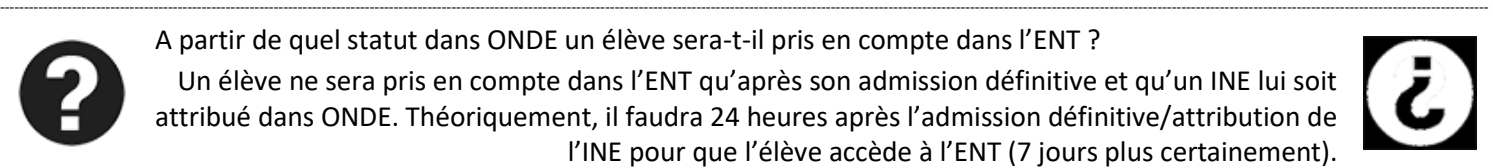

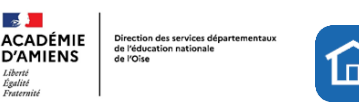

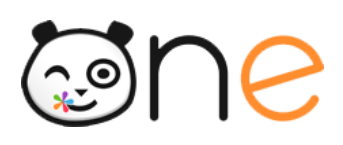

## <span id="page-4-0"></span>**3 – La console d'administration**

Il existe un manuel d'utilisation de la console d'administration fournit par la société Open Digital Education (ODE), la société éditrice de l'ENT ONE, qui est très complet (87 pages dans sa dernière version).

Pour les collègues intéressés, ce guide est disponible sur le site de l'aide officielle de l'ENT à cette adresse : <https://one.opendigitaleducation.com/boite-a-outils/guides-et-tutos/> Rubrique « J'initialise l'ENT » puis « Console d'administration » <https://one.opendigitaleducation.com/wp-content/uploads/2020/06/Manuel-console-administration-2-1D-V1.2.pdf>

L'objectif de ce guide étant de vous présenter les incontournables de l'administration de l'ENT pour les directeurs d'école, il n'est pas question d'aborder ici de façon détaillée tous les aspects de la console d'administration, le guide le fait très bien, il ne sert donc à rien de réinventer la roue.

Cependant, il semble indispensable que chacun ait une vision globale de ce que permet la console d'administration, c'est donc ce qui va vous être présenté par la suite.

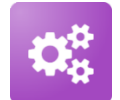

Les administrateurs locaux sont des utilisateurs disposant de permissions particulières dans l'ENT. Ils ont accès à la Console d'administration, qui leur permet d'effectuer diverses opérations sur les comptes des utilisateurs et sur les règles de communication dans l'ENT, les principales étant :

- Examiner les comptes des utilisateurs déjà chargés pour l'école ou le projet.
- Récupérer les identifiants ENT et les codes d'activation pour les distribuer.
- Ajuster les quotas documentaires en fonction de leurs besoins.
- Réinitialiser le mot de passe des utilisateurs s'ils l'ont perdu.
- Créer et gérer des comptes manuellement pour des besoins spécifiques.
- Créer et gérer des groupes manuels pour faciliter les partages dans l'ENT.
- •Définir des règles de communication personnalisées permettant d'ajuster les règles qui sont mises en place par défaut, au plus près des besoins et des usages de l'établissement.
- •D'attribuer ou retirer des droits d'accès sur des applications.
- •Insérer des liens et connecteurs dans la page MES APPLIS et d'attribuer des droits d'accès à ces liens et connecteurs.
- •Décider de la visibilité ou non des Widgets sur la page d'accueil de l'ENT.
- Répondre aux demandes d'aide et de support formulées par les utilisateurs dans le portail de l'ENT, grâce au service Aide et Support ou Assistance ENT (voir le chapitre « Aide et assistance pour cette partie).

Au lancement de la console d'administration, votre établissement est sélectionné et vous vous trouvez sur l'accueil de la console. Vous pouvez accéder à chacune des 6 rubriques du bandeau d'action :

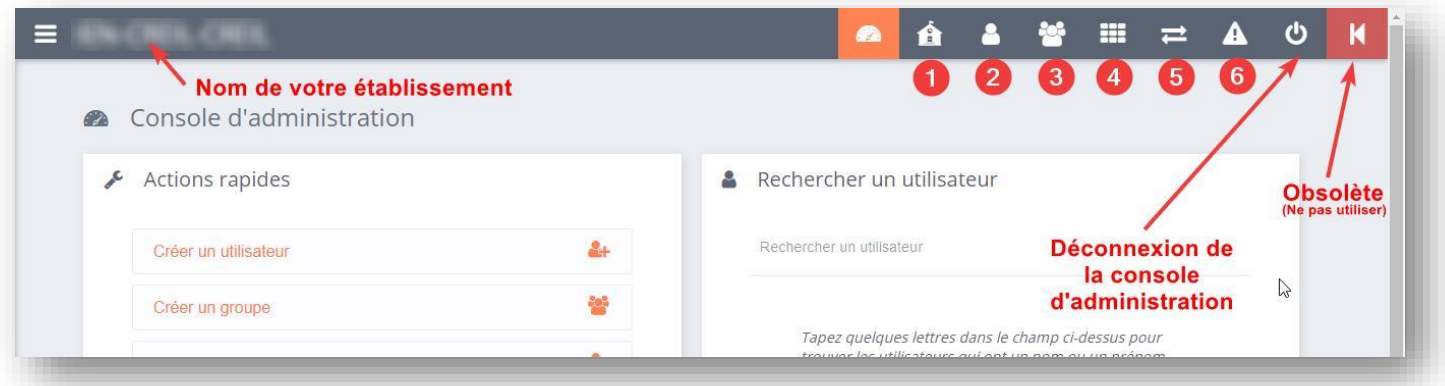

(1) Gérer mon établissement : vous permet de consulter des informations et de réaliser des opérations sur la structure que vous administrez.

(2) Utilisateurs permet de gérer les comptes des utilisateurs et les droits de communication des groupes auxquels ils appartiennent.

(3) Groupes permet de consulter les différents groupes de l'établissement et de paramétrer les règles de communication entre ces groupes. Il permet également de créer des groupes manuels et d'en gérer les membres.

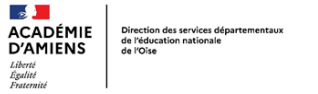

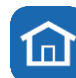

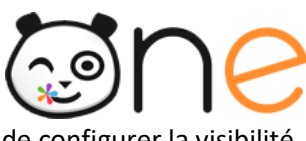

(4) Services permet de gérer les droits d'accès aux applications, de paramétrer des connecteurs et de configurer la visibilité des Widgets sur la page d'accueil de l'ENT.

(5) Imports / Exports permet d'importer les données utilisateurs de l'ENT (pour les structures qui ne bénéficient pas de l'alimentation automatique), de distribuer les identifiants ENT et les codes d'activation à l'aide de la fonction de publipostage, et de réaliser un export CSV des comptes présents dans l'ENT. (6) Signalements permet de traiter les notifications signalées.

#### <span id="page-5-0"></span>**A – Gestion de l'établissement**

Le menu « Gérer mon établissement » vous permet de :

- consulter et modifier les informations générales relatives à votre établissement, d'afficher les statistiques d'activations des comptes par profil
- mettre un message flash pour les utilisateurs de l'établissements et d'envoyer une notification par mail.
- effectuer des blocages de compte par profil

Les rubriques « Grilles horaires », « Gestion des matières » et « Emploi du temps » sont destinées aux établissements du 2<sup>nd</sup> degré.

#### <span id="page-5-1"></span>**1 – Informations sur l'école et statistiques d'utilisation**

Les informations disponibles ici sont très succinctes et ne sont pas modifiables.

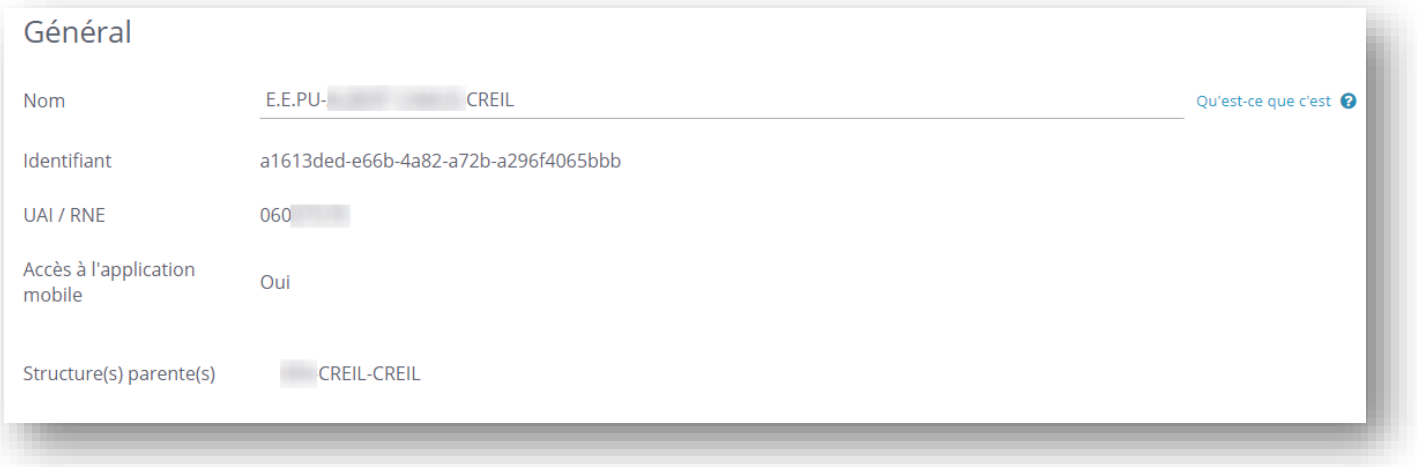

Sous le panneau d'information de l'école vous trouverez des statistiques globales d'utilisation de l'ENT pour votre école :

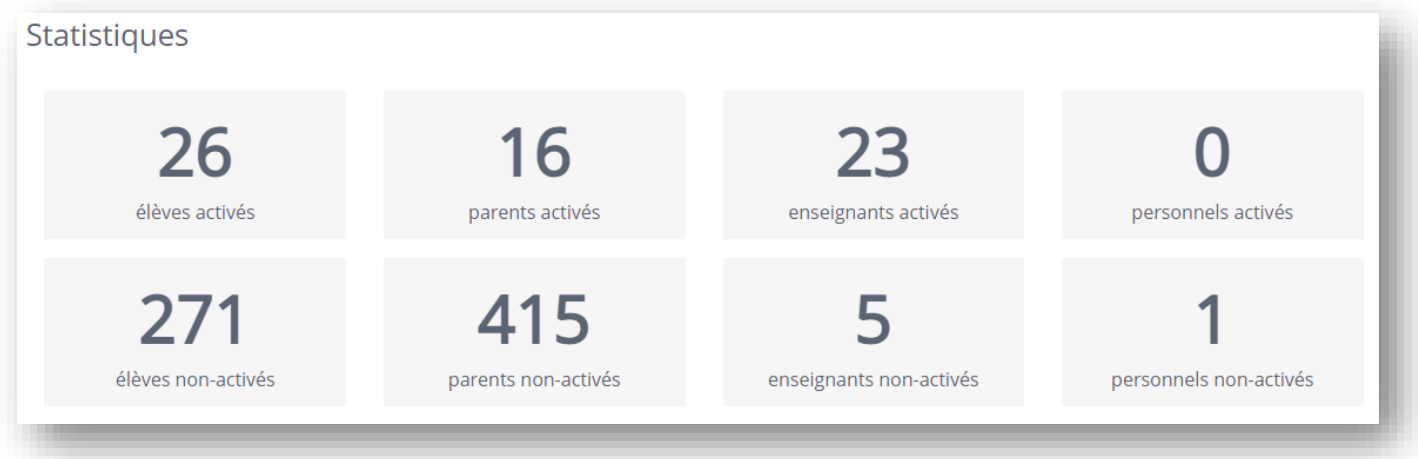

#### <span id="page-5-2"></span>**2 – Création d'un message flash**

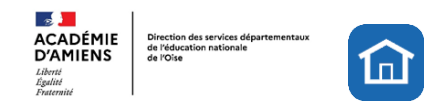

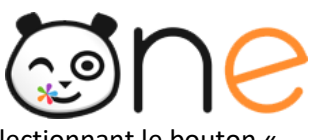

Une fois sur l'onglet Gérer mon établissement, vous pouvez créer un nouveau message flash en sélectionnant le bouton « Créer un message ».

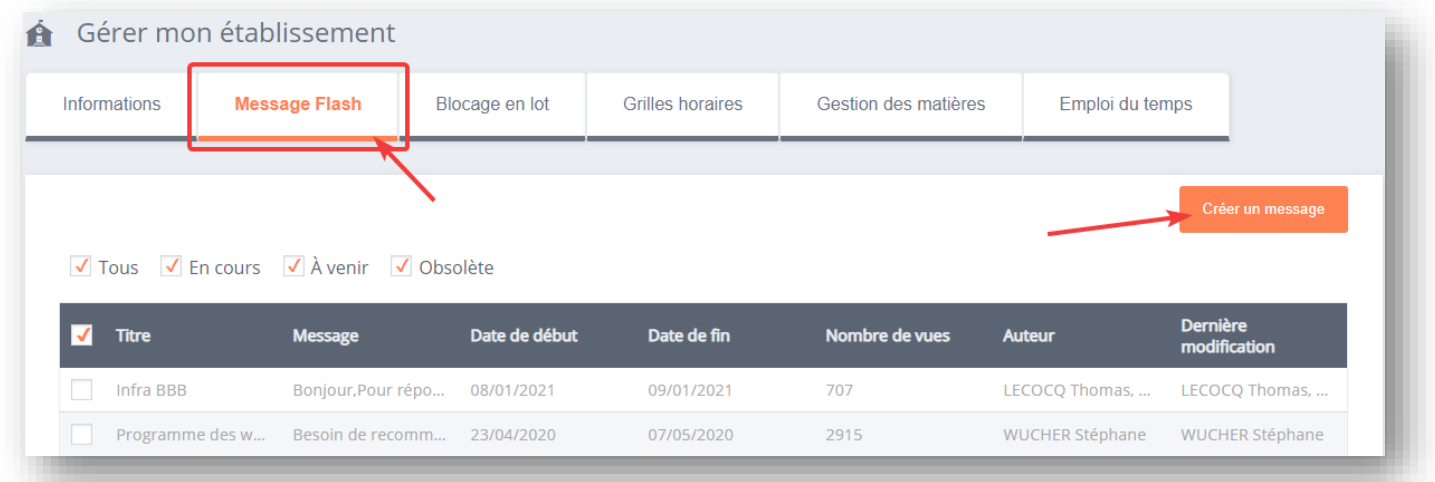

Dans le formulaire qui s'affiche, vous renseignez les informations suivantes :

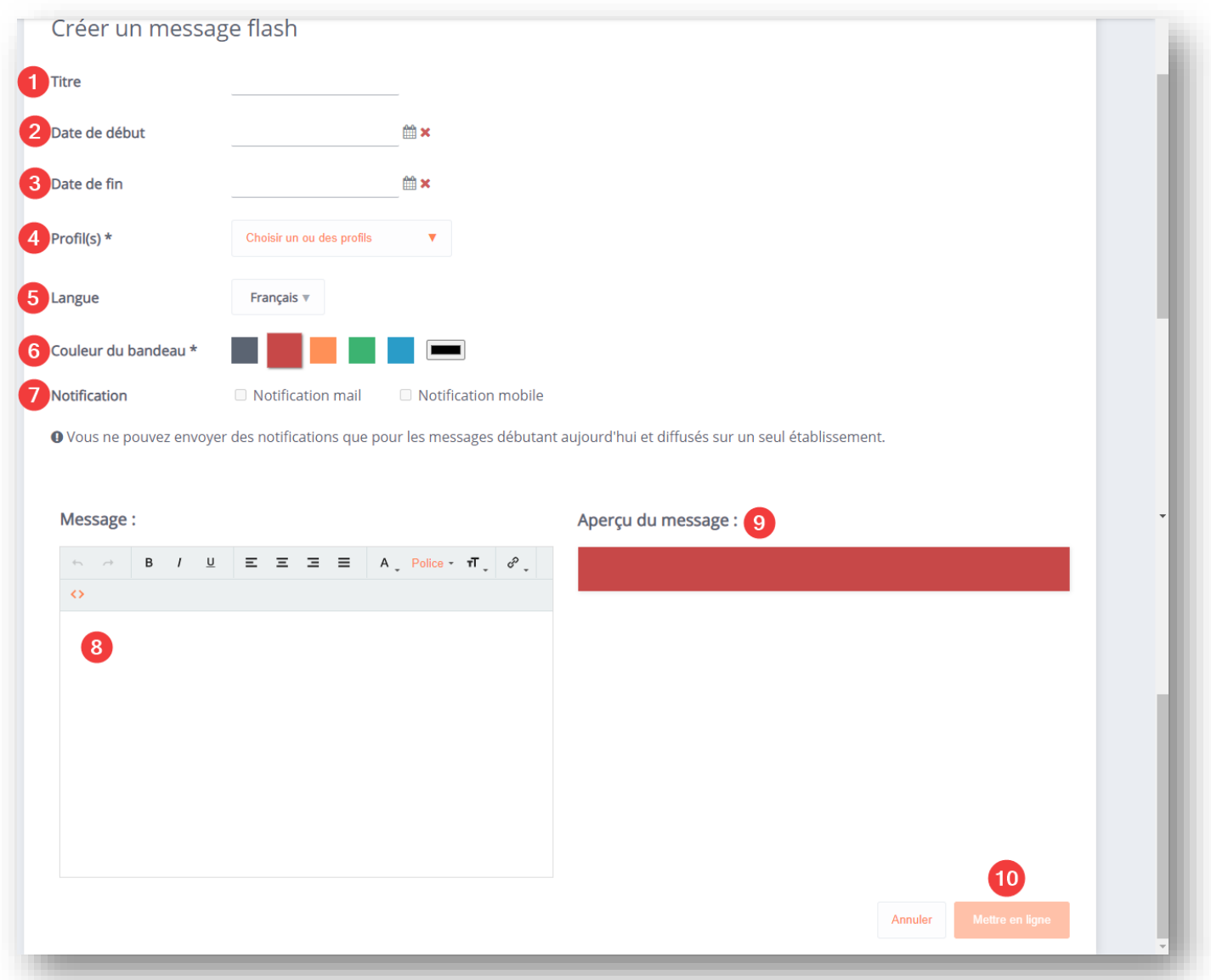

(1) « **Titre** » : Cette information n'apparaîtra pas dans le message flash, mais est uniquement à titre informatif pour vous. Elle vous permettra d'identifier rapidement de quel message il s'agit lorsqu'il s'affichera dans la liste de l'historique.

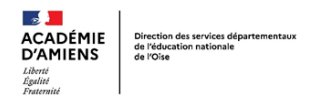

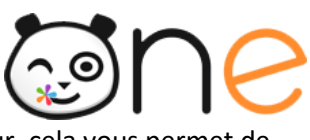

(2) « **Date de début** » : En cliquant sur l'icône , vous pouvez saisir une date ultérieure à celle du jour, cela vous permet de programmer en avance un message flash.

(3) « **Date de fin** » : Le message flash sera affiché jusqu'à cette date, à minuit. (4) « **Profils** » : Vous pouvez choisir ici les profils qui verront s'afficher le message sur lors de leur connexion sur l'ENT. Les profils non sélectionnés ne verront pas le message. Vous pouvez paramétrer différents messages sur la même période, à la fois pour un même groupe de profil et pour des groupes de profils différents (mais nous vous recommandons de ne pas en afficher plus de deux en même temps pour qu'ils gardent leur impact et pour ne pas encombrer visuellement l'interface).

(5) « **Langue** » : Vous avez la possibilité de dupliquer votre message dans plusieurs langues si vous avez des utilisateurs qui ont paramétré la plateforme dans une autre langue. Pour cela, vous n'aurez pas à recréer le message flash, mais seulement à cliquer sur la langue et le rédiger dans la langue concernée dans l'encadré en bas d'écran. Il sera automatiquement publié sur les bonnes plateformes dans les bonnes langues.

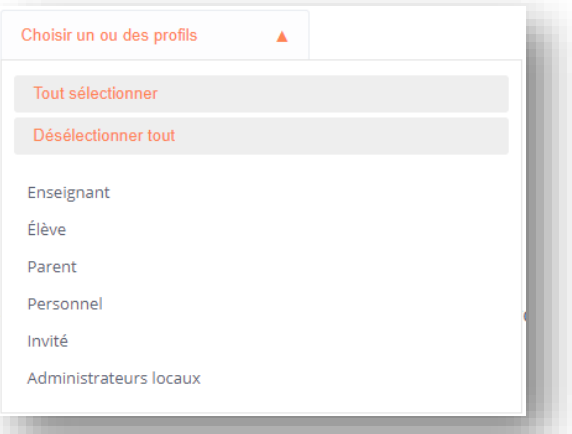

Langue Anglais v Langue Français v Couleur du bandeau Couleur du bandeau  $-\frac{1}{1}$ Notification Notification mail Notification Notification mail Info lycée : ce mois-ci notre lycée participe à News : this month, we are involved in the l'événement... operation...

(6) « **Couleur du bandeau** » : vous pouvez sélectionner la couleur du bandeau dans laquelle vous souhaitez que votre message apparaisse.

(7) « **Notification** » : si vous souhaitez que vos utilisateurs reçoivent une notification lors de la publication du message flash. Attention ! L'envoi de notification est possible uniquement dans le cas de la publication immédiate ou dans la journée de la création du message flash. Si vous programmez la publication du message flash pour une date ultérieure, il ne sera pas possible de sélectionner « Notification mail ».

- (8) zone de rédaction de votre message.
- (9) Zone de prévisualisation de votre message.

(10) Une fois terminé, vous pouvez cliquer sur « Mettre en ligne » pour valider votre message flash.

#### <span id="page-7-0"></span>**3 – Blocage en lot**

Il peut arriver, même si cela reste très exceptionnel, d'avoir à bloquer des utilisateurs par profils, par exemple bloquer tous les utilisateurs du profil « Enseignant ». A l'inverse, vous pouvez ensuite désirer débloquer ces utilisateurs pour leur redonner accès à l'ENT. Le blocage mis en place empêche la connexion à l'ENT.

Cette fonctionnalité est utilisée pendant l'été par exemple pour éviter que les élèves et les parents se connectent.

Il suffit dans l'onglet « Blocage en lot » de cliquer sur le bouton.

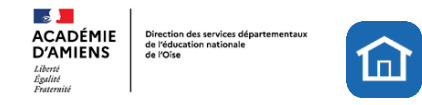

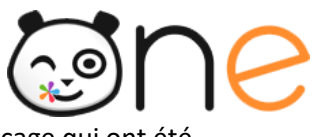

Sous la série de boutons par profils se trouve une zone d'historique des actions de blocage / déblocage qui ont été effectuées.

#### Bloquer/Débloquer en lot

Vous pouvez bloquer des utilisateurs par profil. Consulter la liste des utilisateurs bloqués.

**O** Attention : si vous bloquez tous les comptes, vous ne pourrez plus dissocier les utilisateurs qui seraient actuellement bloqués.

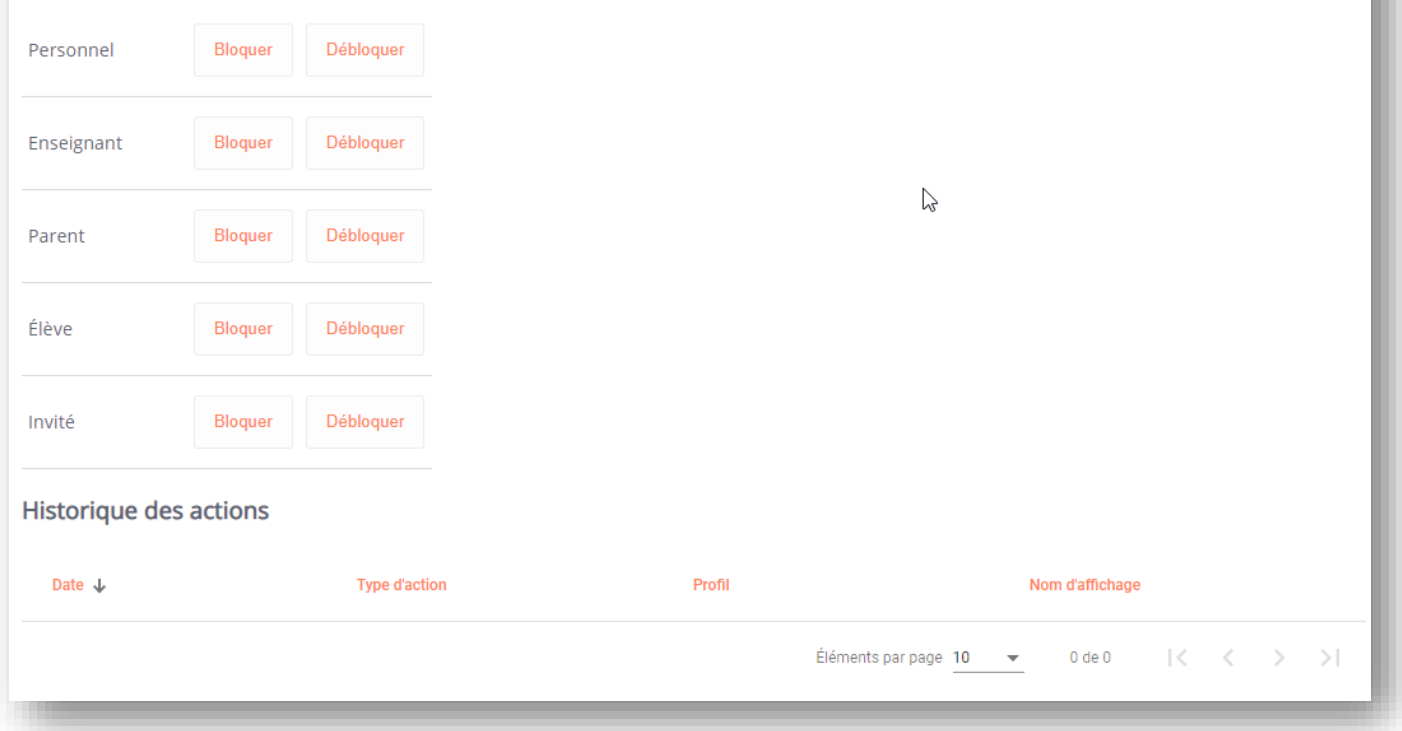

#### <span id="page-8-0"></span>**B – Gestion des utilisateurs**

Le menu de gestion des utilisateurs vous permet de consulter, et modifier dans certains cas, les informations présentes sur la fiche d'un utilisateur rattaché à l'établissement que vous administrez. Ces informations concernent le statut du compte, le profil et les fonctions dans l'ENT, les informations de connexion, des informations administratives ainsi que les rattachements du compte (à un établissement, une classe, des responsables ayant autorité parentale, des groupes d'enseignements et des groupes manuels…).

Il permet également de vérifier les règles de communication des groupes auxquels appartient l'utilisateur sélectionné.

Pour accéder aux comptes des utilisateurs, cliquez sur le menu Utilisateurs dans le bandeau en haut à droite de l'écran.

Lors de l'accès au menu de gestion des utilisateurs, les comptes de l'établissement sont listés dans la partie gauche de l'écran.

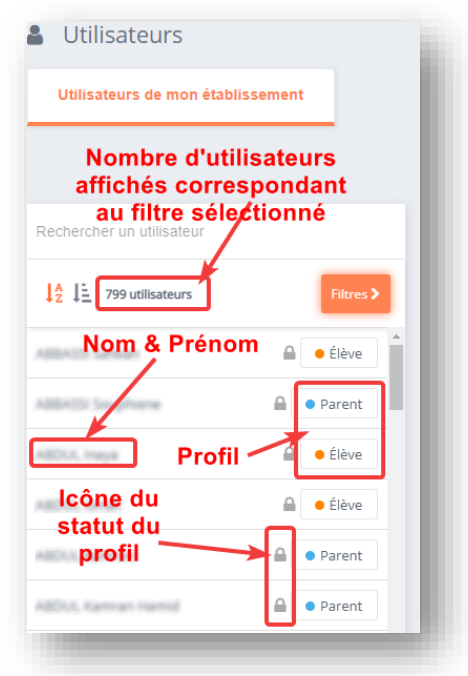

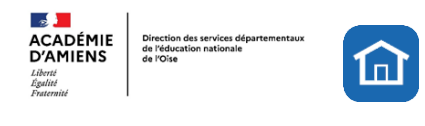

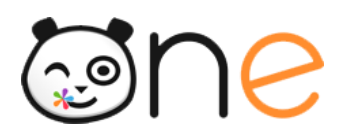

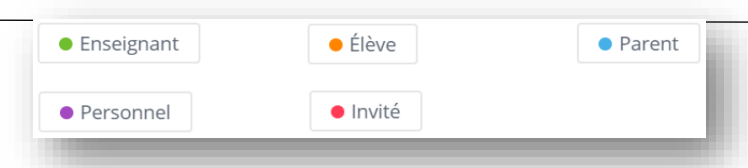

Il y a 5 profils de comptes utilisateurs dans l'ENT. Chaque profil est associé à un code couleur : vert pour les enseignants, orange pour les élèves, bleu pour les parents, violet pour les personnels et rouge pour les invités.

Les icônes de statut des profils :

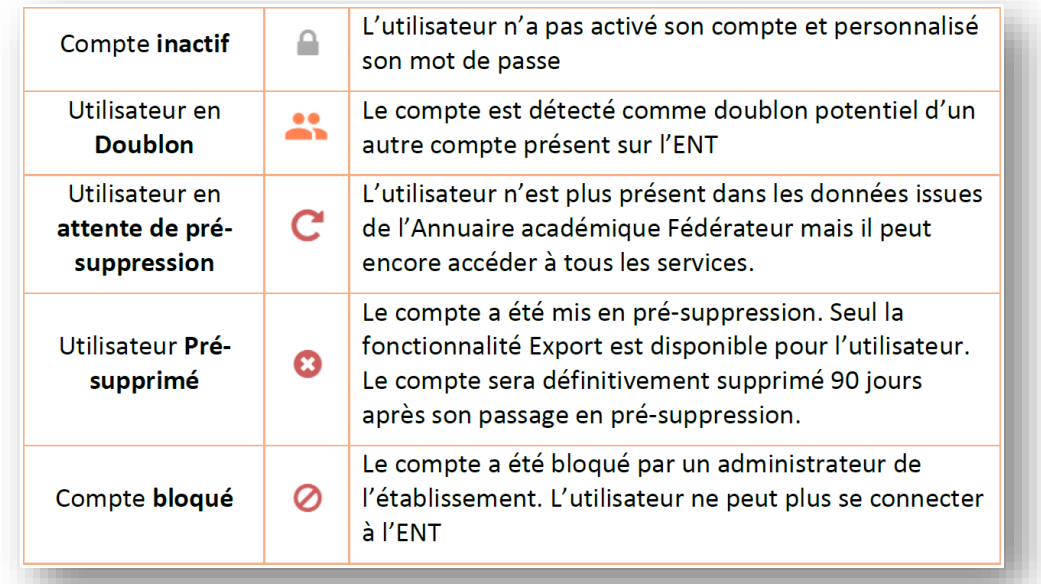

Comme vous le constatez, l'affichage en vrac de l'ensemble des comptes utilisateurs ne facilite pas la recherche d'un compte utilisateur en particulier. Pour vous aider, vous pouvez utiliser les filtres :

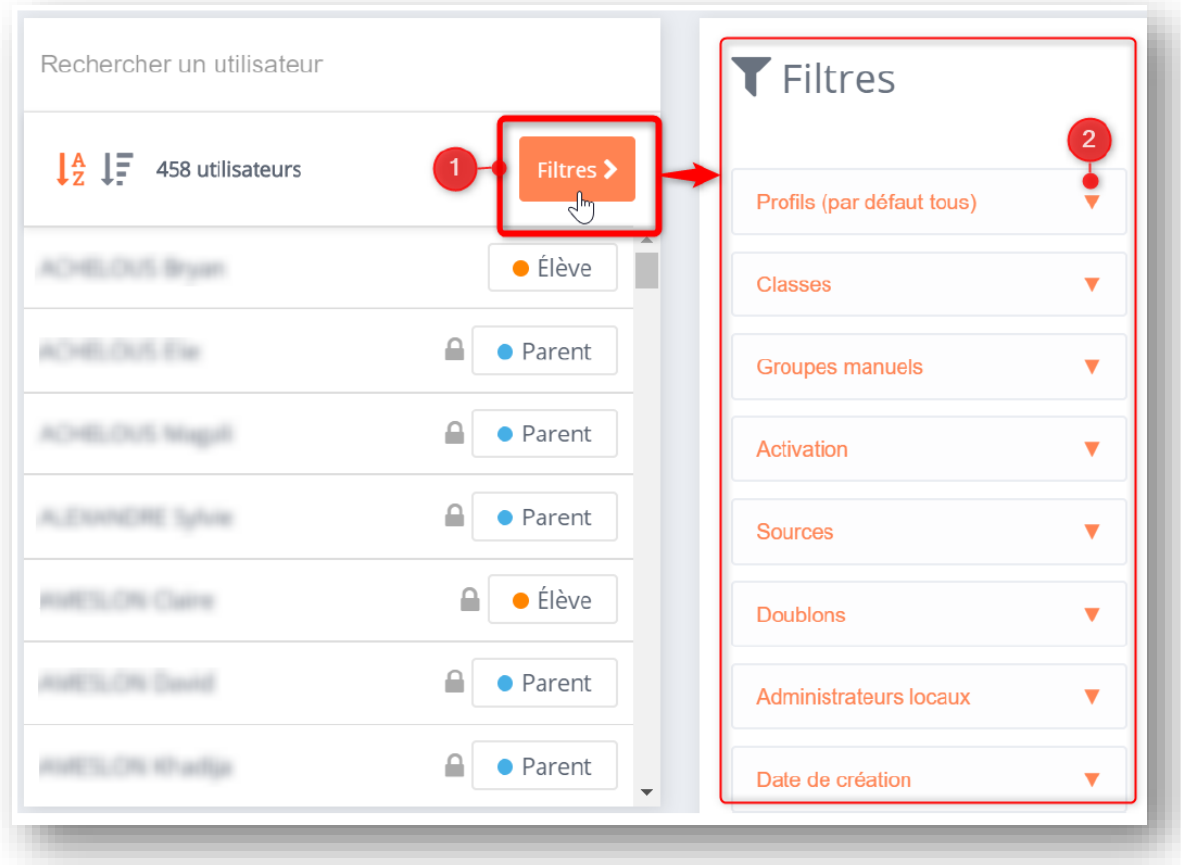

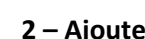

(1) Le bouton « Filtres » qui s'affiche au-dessus de la liste des utilisateurs permet d'afficher, dans la partie centrale de l'écran, les catégories de filtres disponibles.

Vous pouvez filtrer sur le profil des utilisateurs, les classes et les groupes manuels auxquels ils sont rattachés, le statut d'activation des comptes, la source d'alimentation des comptes, les doublons, la fonction d'administration locale sur l'établissement, et la date de création du compte.

(2) Pour chaque catégorie de filtre, vous pouvez afficher les critères de choix en cliquant sur le bouton en forme de flèche vers le bas. (3) Pour certaines catégories, telle que « Classe » et « Groupe manuels », les critères de choix sont fournis par des données propres à l'établissement. Vous avez alors une zone de **recherche**  qui vous permet de restreindre les choix proposés.

> (4) Cliquez sur un choix de filtre pour le sélectionner. Plusieurs sélections sont possibles. Les filtres sélectionnés apparaissent en orange dans la fenêtre de choix.

La liste d'utilisateurs située dans la gauche de l'écran est mise à jour automatiquement.

(5) Le bouton **Désélectionner tout** vous permet de supprimer tous les choix de filtre de la catégorie.

(6) Pour sortir de la fenêtre de choix d'une catégorie de filtres, cliquez en dehors cette zone de choix, ou sur le bouton en forme de flèche vers le haut de la catégorie actuellement sélectionnée.

(7) Les filtres sélectionnés s'affichent en bleu dans le bloc Filtres. (8) Pour supprimer un critère de filtrage, cliquez sur la corbeille qui s'affiche au survol de la souris sur ce filtre.

(1) Dans le champ de recherche, en haut à gauche de la page de gestion des utilisateurs, la recherche par auto-complétions permet de trouver un utilisateur en saisissant les premières lettres du nom ou du prénom de la personne recherchée. Le critère de recherche se combine avec le filtre éventuellement activé. Le bouton (2) permet de **Trier par nom** la liste des utilisateurs sélectionnés.

Le bouton (3) permet de **Trier par Profil** la liste des utilisateurs sélectionnés.

#### <span id="page-10-0"></span>**1 - Consultations et actions sur une fiche utilisateur** : voir les fiches correspondantes du manuel de l'administrateur

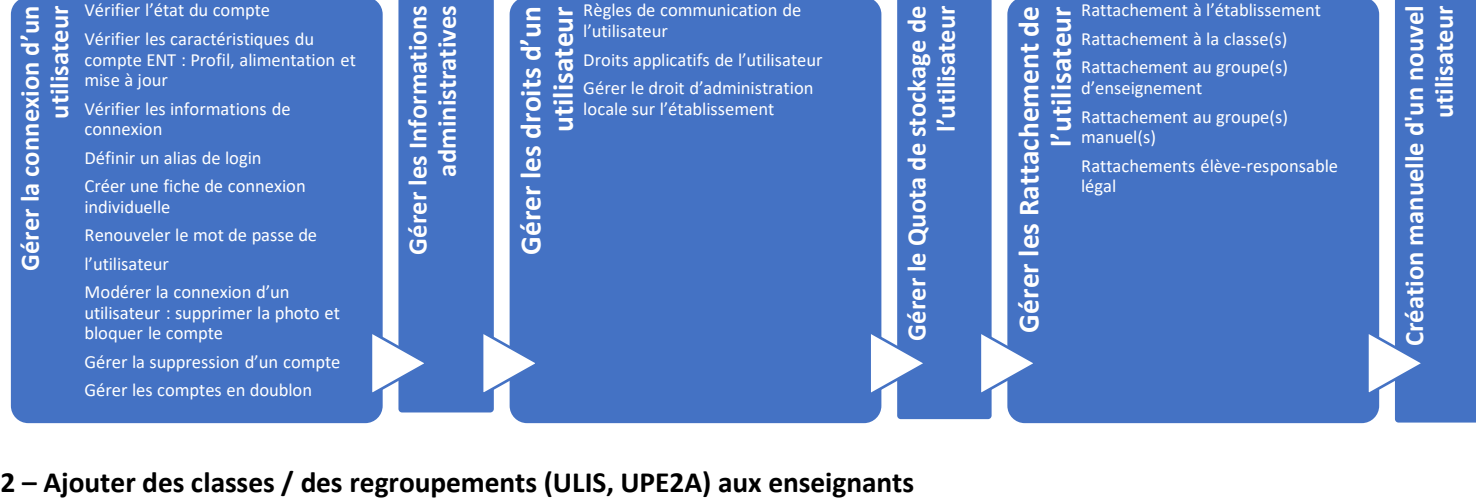

<span id="page-10-1"></span>

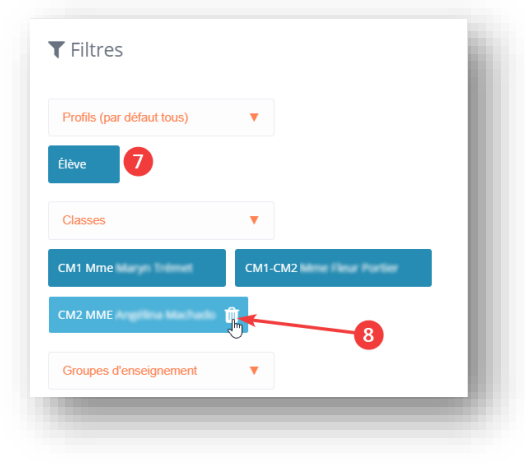

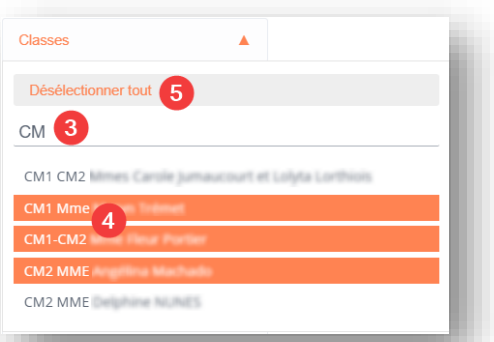

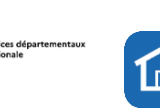

**ADÉMIE** 

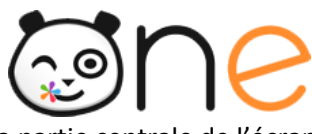

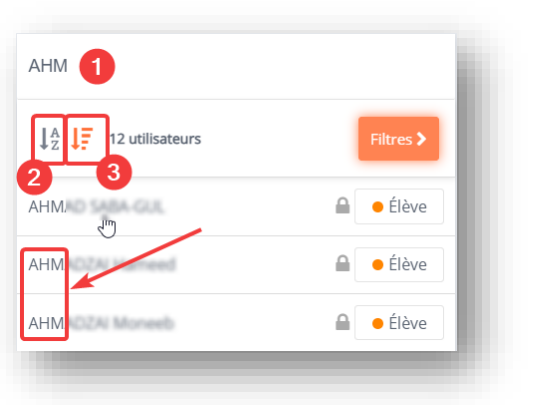

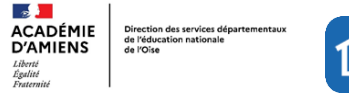

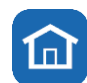

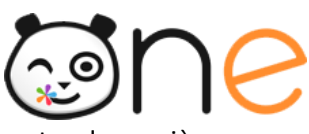

Une alimentation via l'annuaire académique fédérateur évite d'avoir à effectuer des imports de comptes de manière manuelle, et assure à chaque utilisateur de conserver son compte au fil des ans, ce malgré un changement d'établissement.

De la maternelle au CM2, l'élève conserve donc son identifiant, son mot de passe et ses contenus. Les parents d'élèves possèdent un seul compte rattaché à chacun de ses enfants.

Mais attention, le compte des enseignants n'est pas automatiquement rattaché aux classes !

Il faut donc rattacher manuellement les enseignants à leur classe respective.

Pour cela, allez sur la page Mes Applis puis cliquez sur l'icône de la Console d'administration.

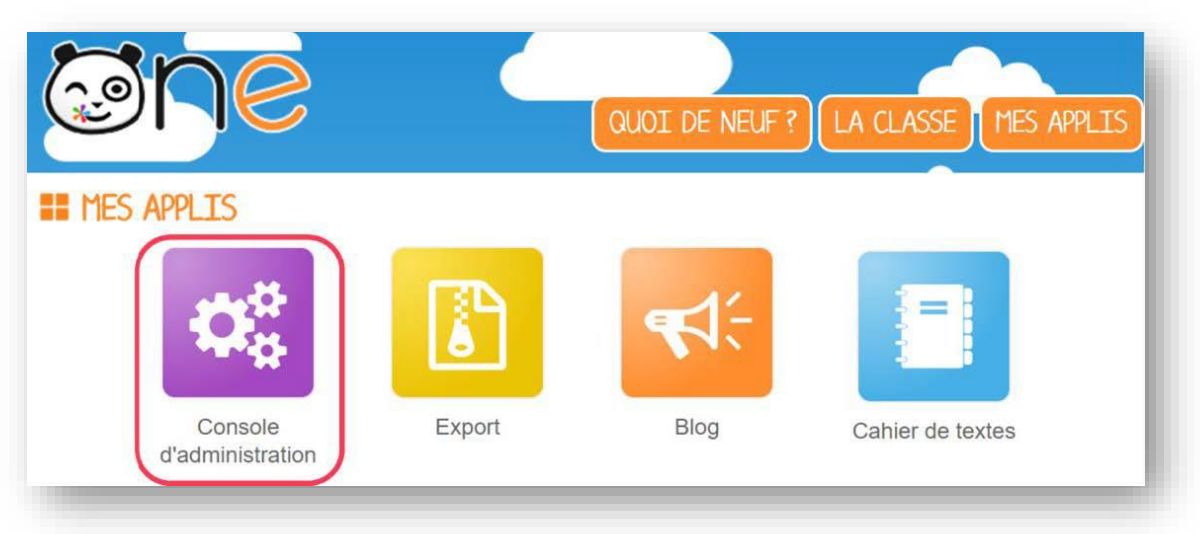

## Condition préalable : Être administrateur local de l'école.

Dans la console, cliquez sur la partie « Utilisateurs » (1) dans la console d'administration.

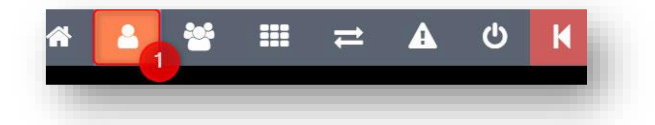

Afin de voir apparaître tous les enseignants en premier, cliquez sur le filtre « Profils (par défaut tous) » (2). Cliquez ensuite sur le profil « Enseignant » (3).

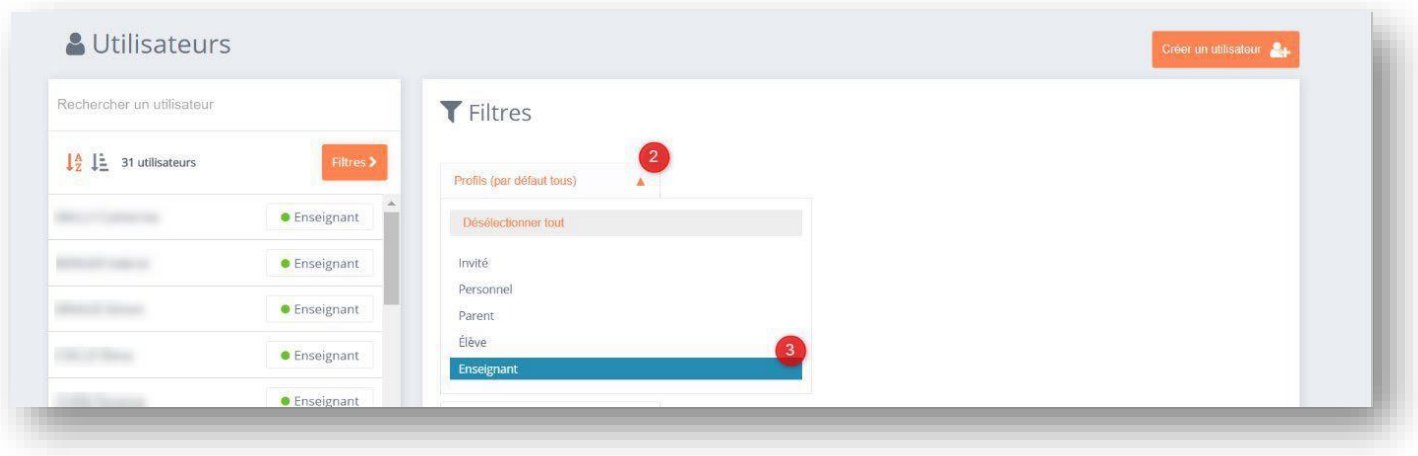

Cliquez sur le nom d'un enseignant (4) pour accéder à sa fiche utilisateur.

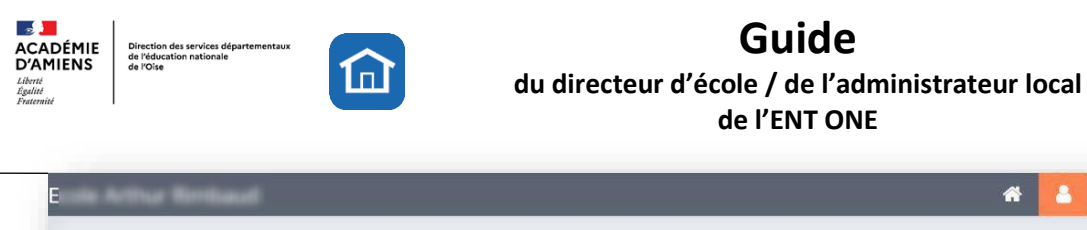

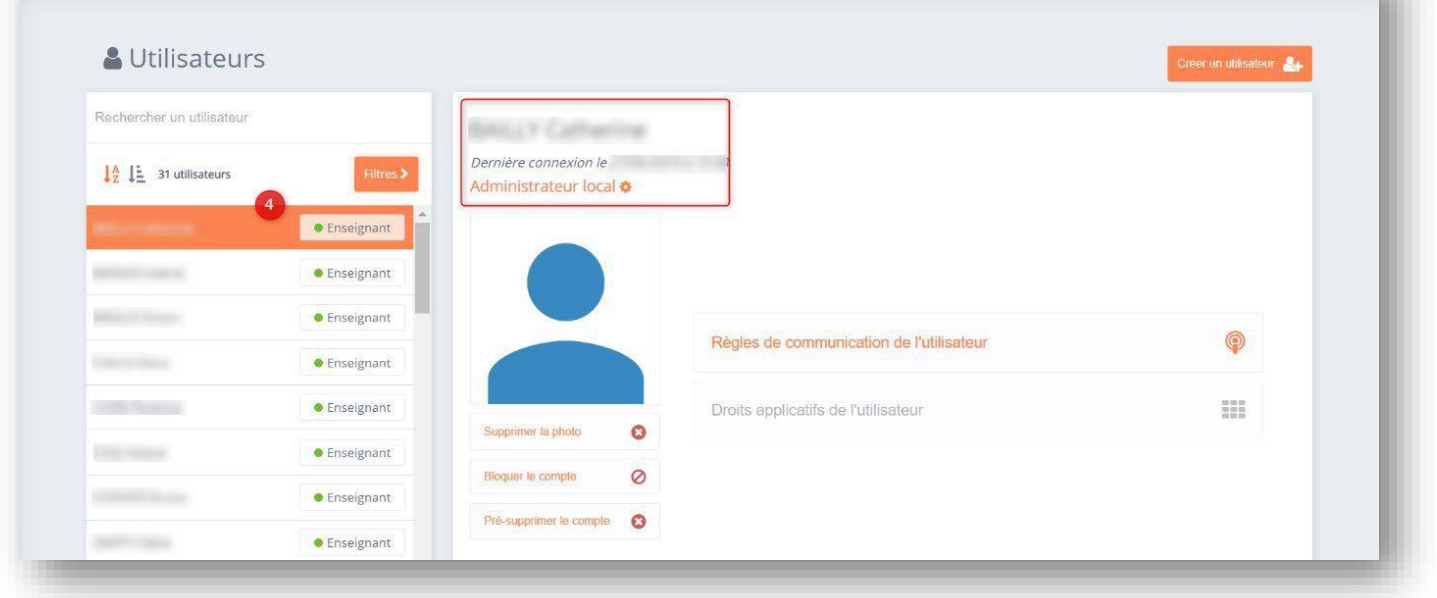

Faites défiler vers le bas les différentes composantes de la fiche de l'utilisateur. A la rubrique «Classe(s) » (5), cliquez sur « Ajouter une classe ». Choisissez la classe de votre enseignant (6), le rattachement est effectué (7) !

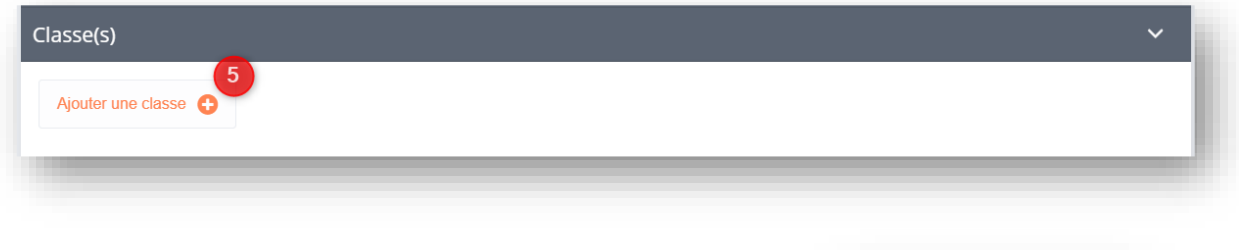

La liste des classes qui s'affiche ici est celle que vous avez créée dans ONDE. Si le nom des classes n'est pas satisfaisant ou ne vous permet pas d'identifier clairement à qui elle correspond, vous devez renommer les classes dans ONDE au préalable et attendre que la synchronisation automatique entre ONDE & l'ENT ONE soit faite (max. 7 jours).

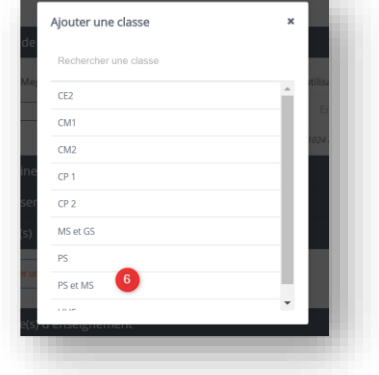

**A & W** 

 $\mathbb{H}$  =  $\mathbb{A}$ 

 $\bullet$ 

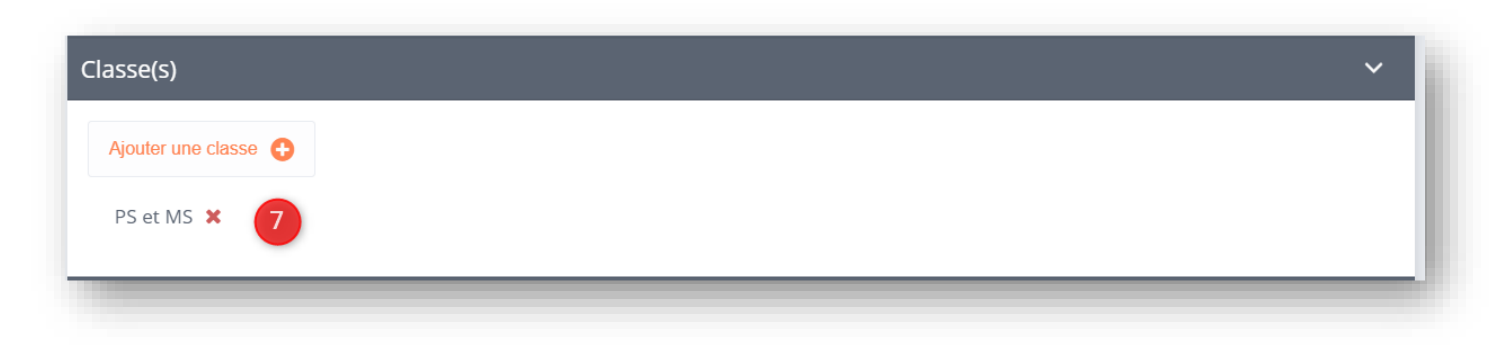

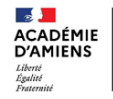

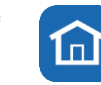

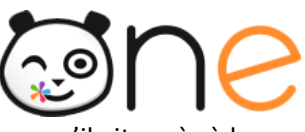

Si vous le souhaitez, vous pouvez également déléguer les droits d'administration à cet utilisateur pour qu'il ait accès à la Console d'administration. **Attention ! Il n'est pas souhaitable de déléguer l'accès à la console d'administration à l'ensemble des collègues de l'école, cet accès étant par défaut dévolu au directeur de l'école (du fait du lien étroit entre ONDE et l'ENT ONE)**. Sur le principe, il est toléré que l'accès à la console d'administration soit donné à un seul collègue de l'école pour occasionnellement pallier l'absence du directeur de l'école en choisissant de préférence un collègue à l'aise avec le numérique. Pour cela, rendez-vous dans la première rubrique « Connexion et infos ENT» et cliquez sur « Attribuer droit d'Administrateur local » (8).

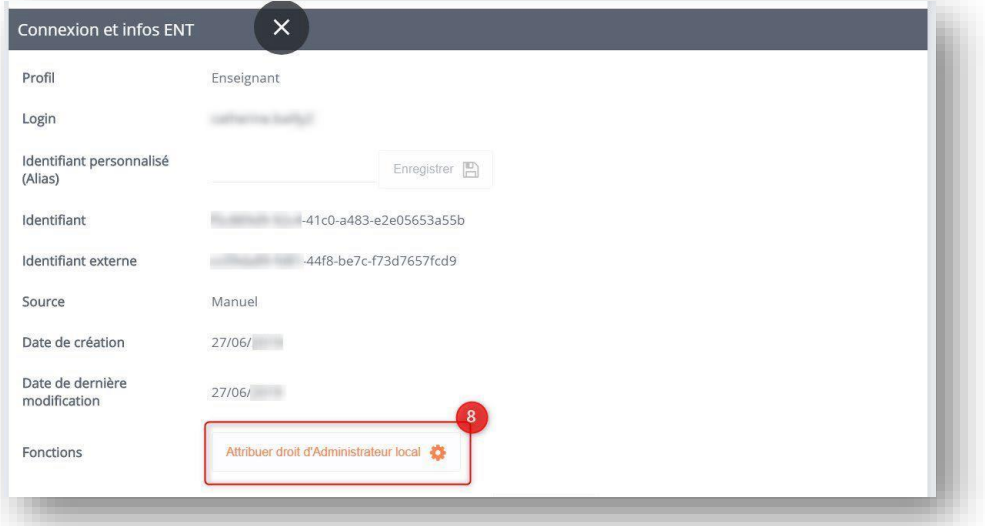

Pour les enseignants qui ne sont pas sur une classe mais qui sont sur un regroupement (ULIS école, dispositif UPE2A), la démarche est identique : faites défiler vers le bas les différentes composantes de la fiche de l'utilisateur. Sous la rubrique « Classe(s) », à la rubrique « Groupe(s) d'enseignement » (9), cliquez sur « Ajouter un groupe ». Choisissez le groupe de votre enseignant (10), le rattachement est effectué (11) !

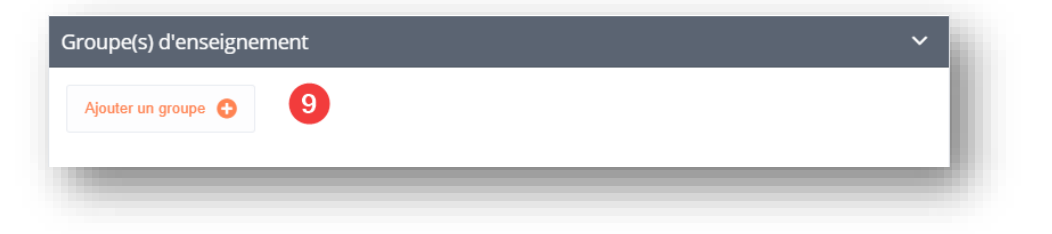

Ajouter un groupe

Rechercher un groupe

ULIS Mme UPF2A M.

 $10$ 

La liste des regroupements qui s'affiche ici est celle que vous avez créée dans ONDE. Si le nom des regroupements n'est pas satisfaisant ou ne vous permet pas d'identifier clairement à qui il correspond, vous devez renommer les regroupements dans ONDE au préalable et attendre que la synchronisation automatique entre ONDE & l'ENT ONE soit faite (max. 7 jours).

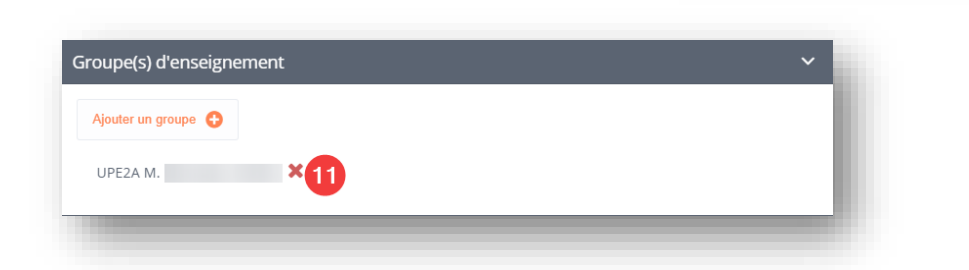

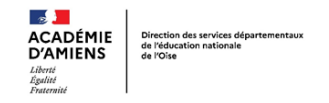

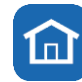

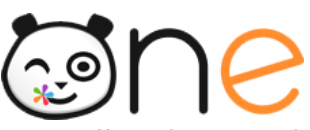

Un des cas les plus fréquents auxquels vous serez confrontés est la perte de mot de passe d'un élève. La difficulté rencontrée avec ces derniers est qu'ils n'ont pas d'adresse mail sur laquelle un lien de réinitialisation du mot de passe puisse leur être envoyé, sauf si les parents de ce dernier (cas assez rare) l'ont fait. La seule possibilité est de générer un code temporaire de connexion à leur communiquer afin qu'ils puissent s'identifier à nouveau. Pour rappel, dès la première connexion avec un tel code, il leur sera demandé de créer un mot de passe personnel qu'ils sont les seuls à connaître.

Pour réaliser cette opération : il faut commencer par rechercher la fiche de l'élève ayant égaré son mot de passe. Ensuite, dans sa fiche, repérez la section suivante dans la partie « Connexion et infos ENT » :

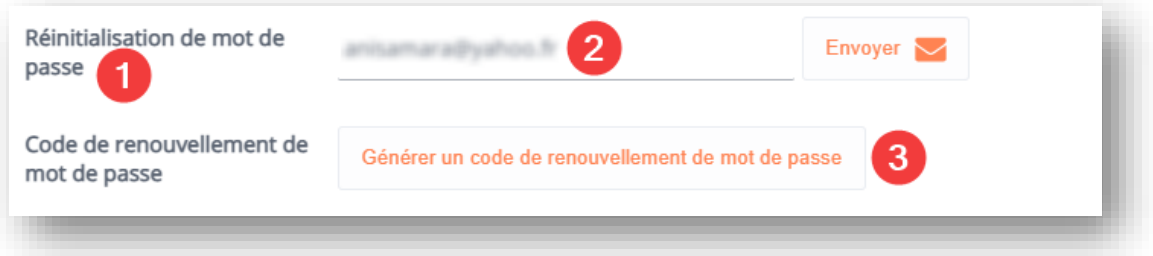

Si vous constatez dans la partie (1) que l'élève dispose d'une adresse mail en (2), vous pouvez tout simplement cliquer sur le bouton « Envoyer » pour que le destinataire de l'adresse mail reçoive le mail de réinitialisation du mot de passe. En l'absence d'adresse mail renseignée, vous pouvez cliquer sur le bouton (3) qui va faire apparaitre un code de 8 caractères (mélange de lettres et chiffres) semblable au code utilisé pour la première connexion. Ce code est à communiquer à l'élève, il devra l'utiliser lors de sa première connexion suivante et il lui sera ensuite demandé de créer un mot de passe personnalisé.

#### <span id="page-14-0"></span>**3 - Création manuelle d'un compte utilisateur**

Dans le menu « Utilisateur », un bouton (1) se situe en haut à droite de la page vous permettant de créer un nouvel utilisateur. Dans la partie centrale de l'écran, un formulaire de création de compte s'affiche :

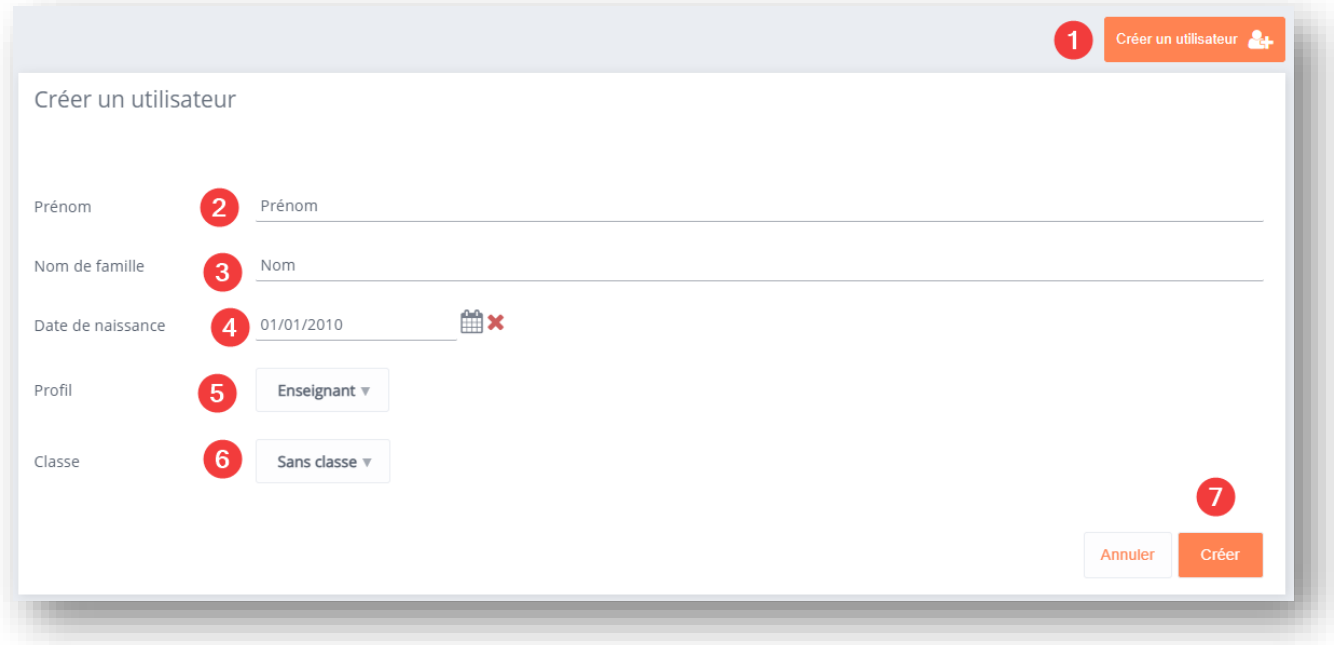

Les champs à saisir sont :

- Le prénom (2).
- Le nom  $(3)$ .
- La date de naissance (4). Il est obligatoire de renseigner une date de naissance pour créer un compte élève. Ce champ n'est pas obligatoire pour les autres profils.
- Le profil de l'utilisateur : enseignant, personnel, élève, parent ou invité (5).
- La classe de rattachement (optionnel) à sélectionner dans la liste déroulante (6).

Cliquez sur le bouton Créer (7) pour valider la création de votre utilisateur.

Lorsque le profil « Parent » est sélectionné, il faudra rechercher et choisir l'(es) enfant(s) dont il est responsable.

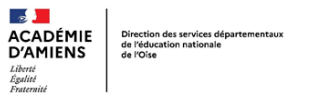

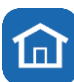

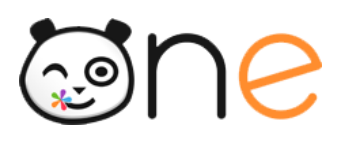

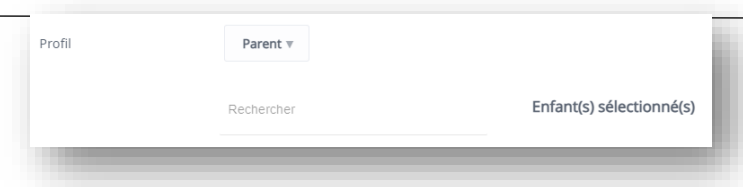

Un message de confirmation de création s'affiche sur fond vert en haut à droite de l'écran et la fiche de l'utilisateur s'ouvre dans la partie centrale.

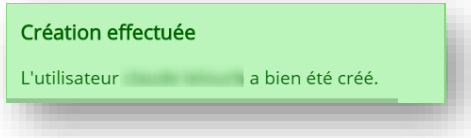

#### <span id="page-15-0"></span>**C – Gestion des groupes** :

Il existe trois principaux types de groupe dans l'ENT, consultables dans ce menu.

- Les groupes de profisl & ceux de scolarité sont gérés automatiquement par l'ENT en fonctions des données institutionnelles. Ces groupes créés automatiquement ne sont pas modifiables dans la rubrique de gestion des groupes :
	- o Les Groupes de profil sont créés automatiquement à partir du profil de l'utilisateur combiné à son rattachement à l'établissement ou à la classe. On y distingue pour chacun des 5 profils : 1 groupe établissement et autant de groupes classe qu'il y a de classes dans l'établissement.
	- o Les Groupes scolarité sont créés pour les élèves et les enseignants en fonction du rattachement d'un utilisateur a un groupe d'enseignement. Ces groupes concernent essentiellement les élèves du secondaire.
- Des groupes manuels que vous pouvez créer et composer.

Cette rubrique de la Console permet à l'administrateur local :

- De consulter les groupes de l'établissement et d'examiner leur composition.
- De paramétrer les règles de communication pour les groupes de l'établissement.
- De gérer les groupes manuels : créer ou modifier des groupes directement depuis la Console. Voir les fiches correspondantes du manuel de l'administrateur :

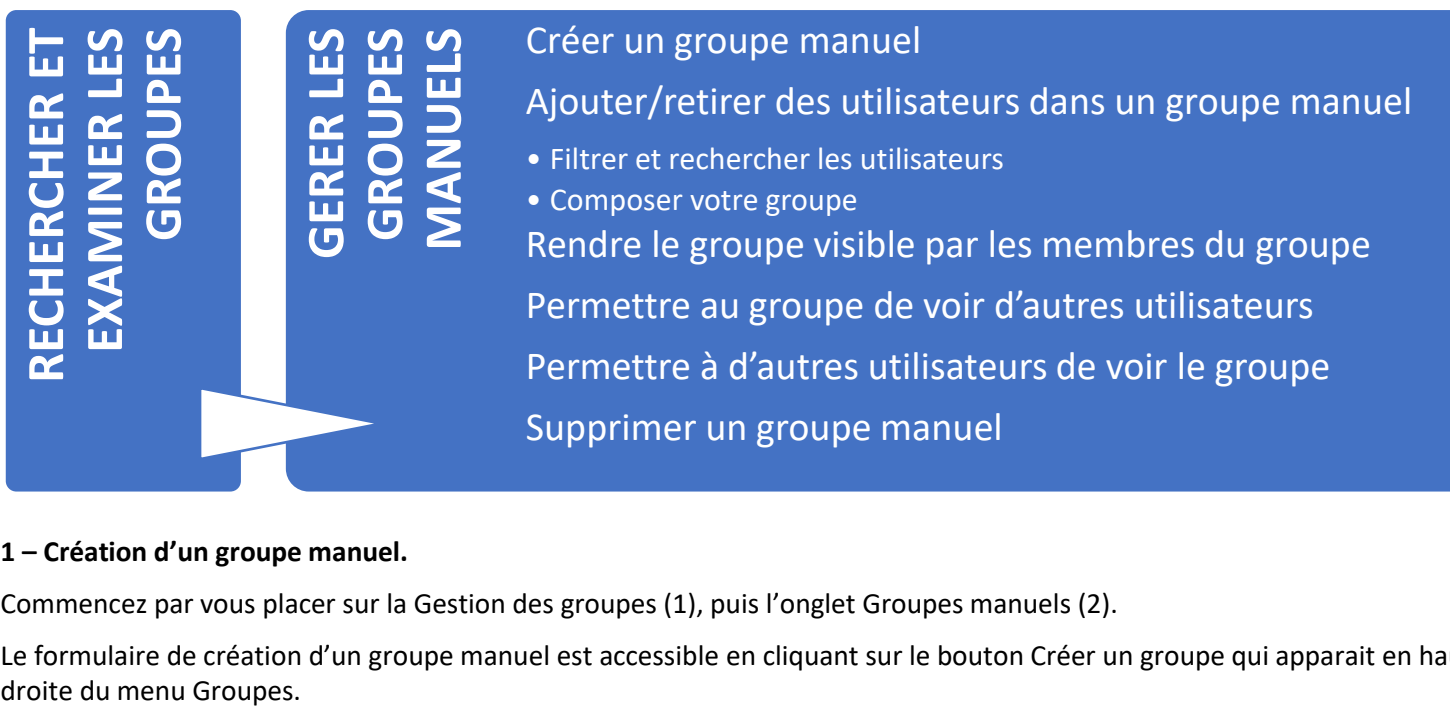

#### **1 – Création d'un groupe manuel.**

Commencez par vous placer sur la Gestion des groupes (1), puis l'onglet Groupes manuels (2).

Le formulaire de création d'un groupe manuel est accessible en cliquant sur le bouton Créer un groupe qui apparait en haut à

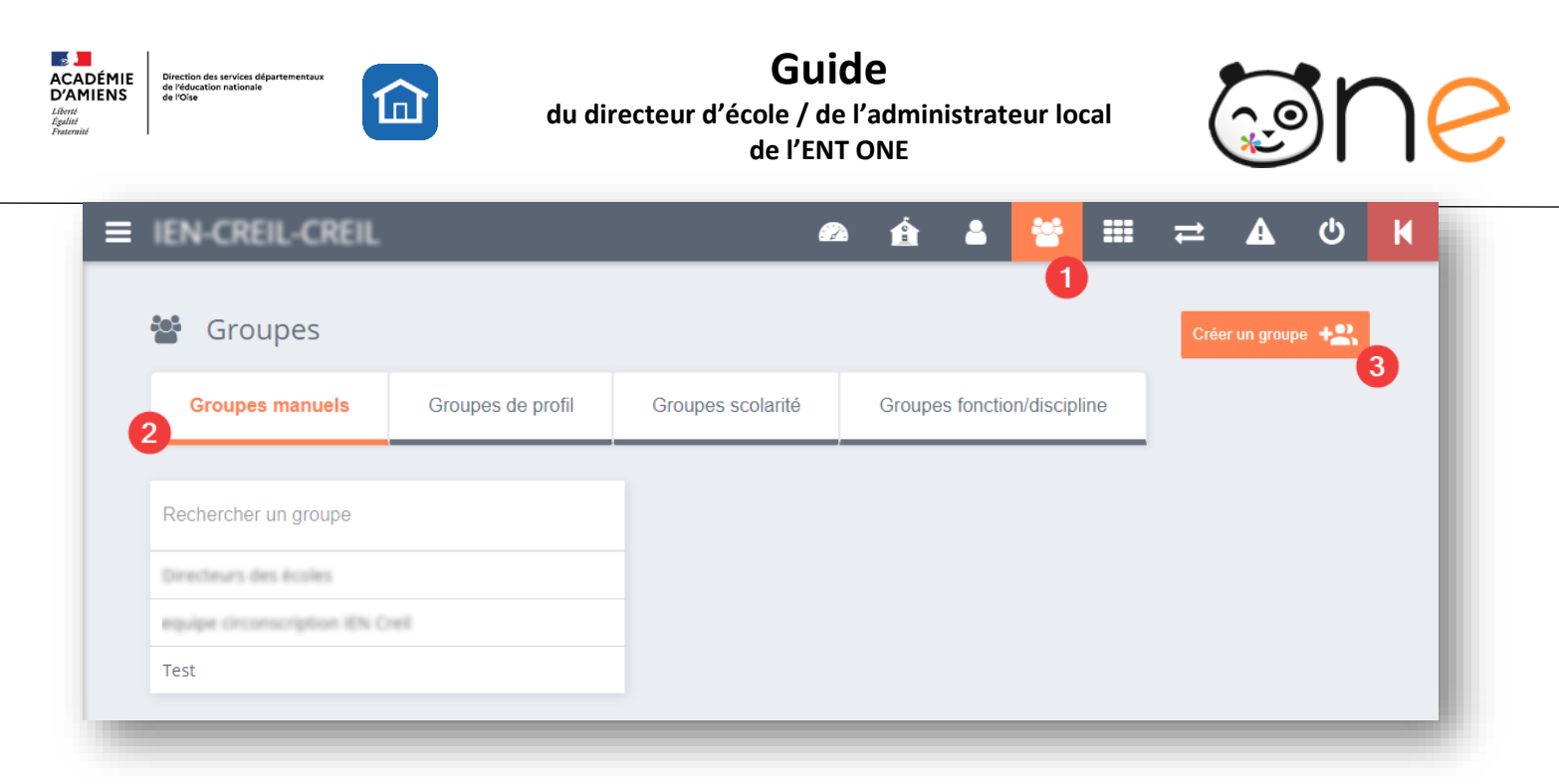

Renseignez le nom du groupe (4) puis cliquez sur le bouton Créer (5) :

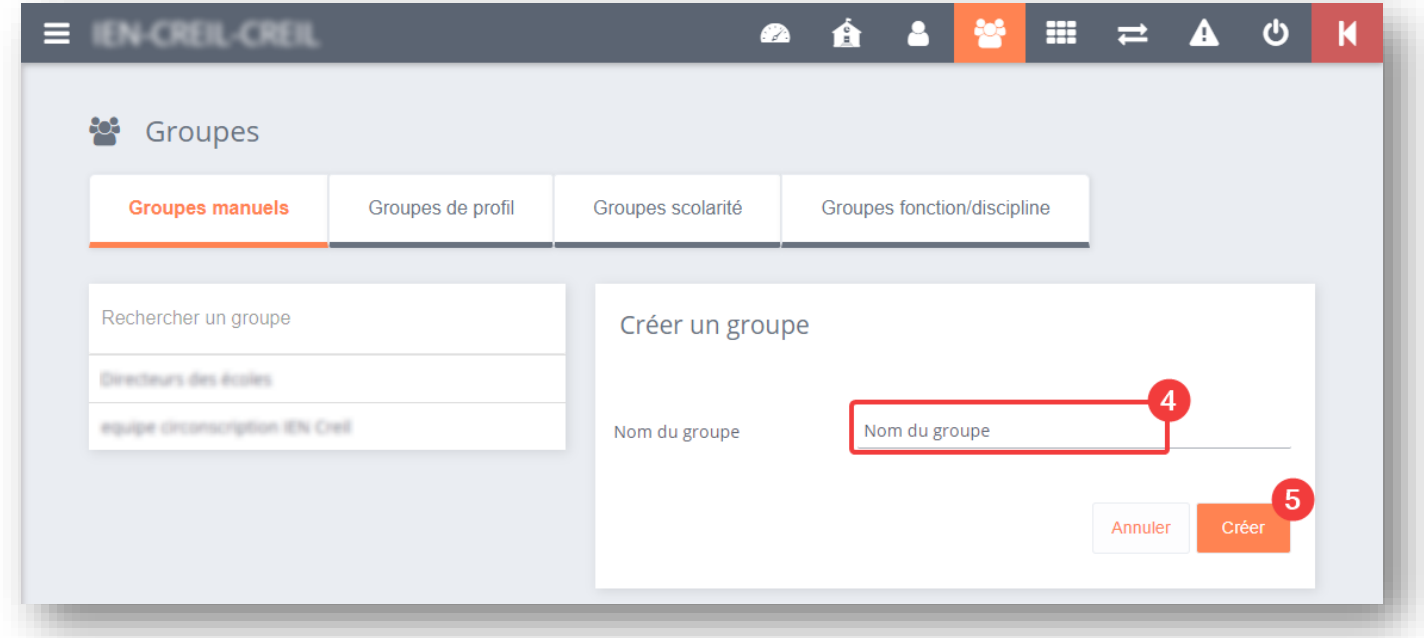

Une notification confirme la création du groupe. Une fois le groupe manuel créé, il faut y ajouter des utilisateurs.

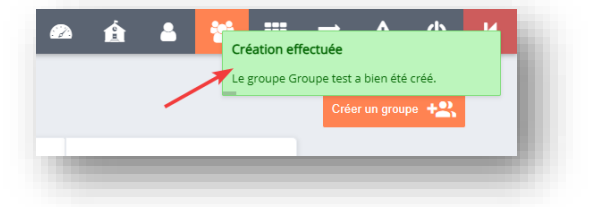

Vous pouvez modifier la composition de votre groupe manuel (ajouter/retirer des utilisateurs) en sélectionnant le groupe manuel de votre choix dans la colonne de gauche (6), puis en cliquant sur le bouton « Gérer les utilisateurs du groupe » (7) :

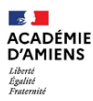

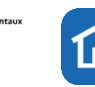

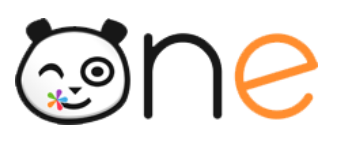

L'ensemble des utilisateurs de l'établissement s'affiche dans la partie gauche de l'écran. En utilisant les outils de filtrage et recherche, vous pourrez trouver les utilisateurs que vous voulez ajouter à votre groupe. Si vous êtes administrateur de plusieurs établissements, vous avez la possibilité de modifier l'établissement pour afficher les utilisateurs d'un autre établissement(8). Le bouton « Filtres » (9), qui s'affiche au-dessus de la liste des utilisateurs, vous vous permet d'affiner votre recherche en appliquant des filtres sur la liste des utilisateurs retournés. Vous pouvez filtrer sur le profil des utilisateurs (10), les classes et les groupes manuels auxquelles ils sont rattachés, le statut d'activation des comptes, les doublons, la fonction d'administration locale sur l'établissement, et la date de création du compte.

Pour chaque catégorie de filtre, vous pouvez afficher les critères de choix en cliquant sur le bouton en forme de flèche vers le bas. Pour certaines catégories, telles que « Classe » et « Groupe manuels », vous avez une zone de recherche qui vous permet de restreindre les choix proposés. Pour masquer la fenêtre de filtres et voir la liste des utilisateurs filtrés, il faut cliquer de nouveau sur le bouton Filtres.

(11) Cliquez sur le nom du ou des utilisateur(s) souhaité(s) dans liste des utilisateurs de l'établissement, qui se trouve sur la partie gauche de l'écran. Puis cliquez sur l'icône en forme de plus (12) qui se trouve à droite de cette liste (13).

Pour supprimer un utilisateur du groupe, cliquez sur l'utilisateur dans la zone « Utilisateur(s) du groupe (13) puis sur le bouton en forme de moins (14) qui se trouve à gauche de cette liste. Une notification de confirmation d'ajout s'affiche en haut à droite de l'écran et le ou les utilisateur(s) ajouté(s) apparaissent dans la liste des Utilisateurs du groupe, à droite de l'écran. Fermez l fenêtre avec la croix en haut à droite.

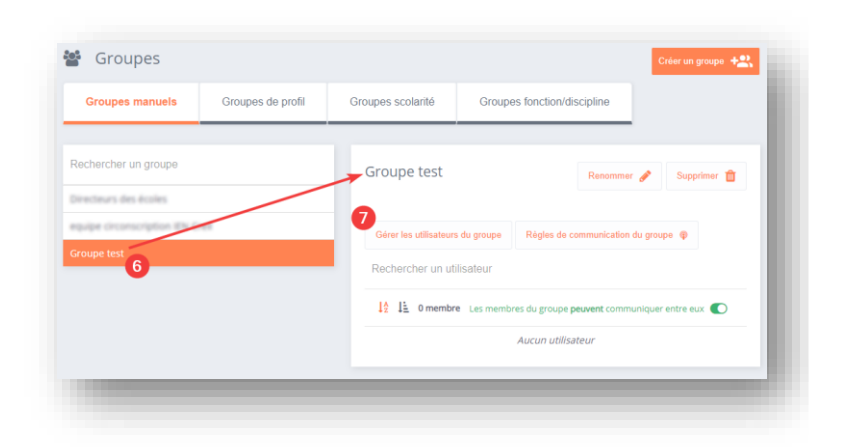

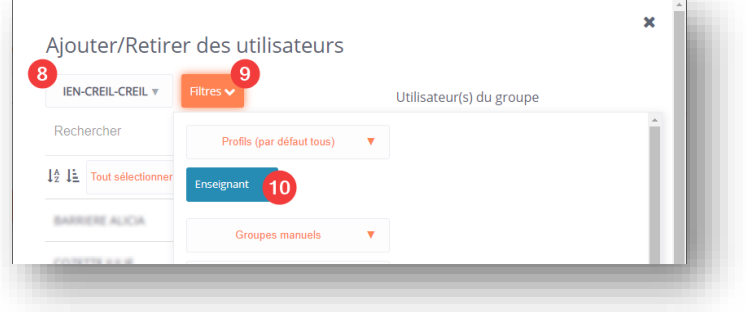

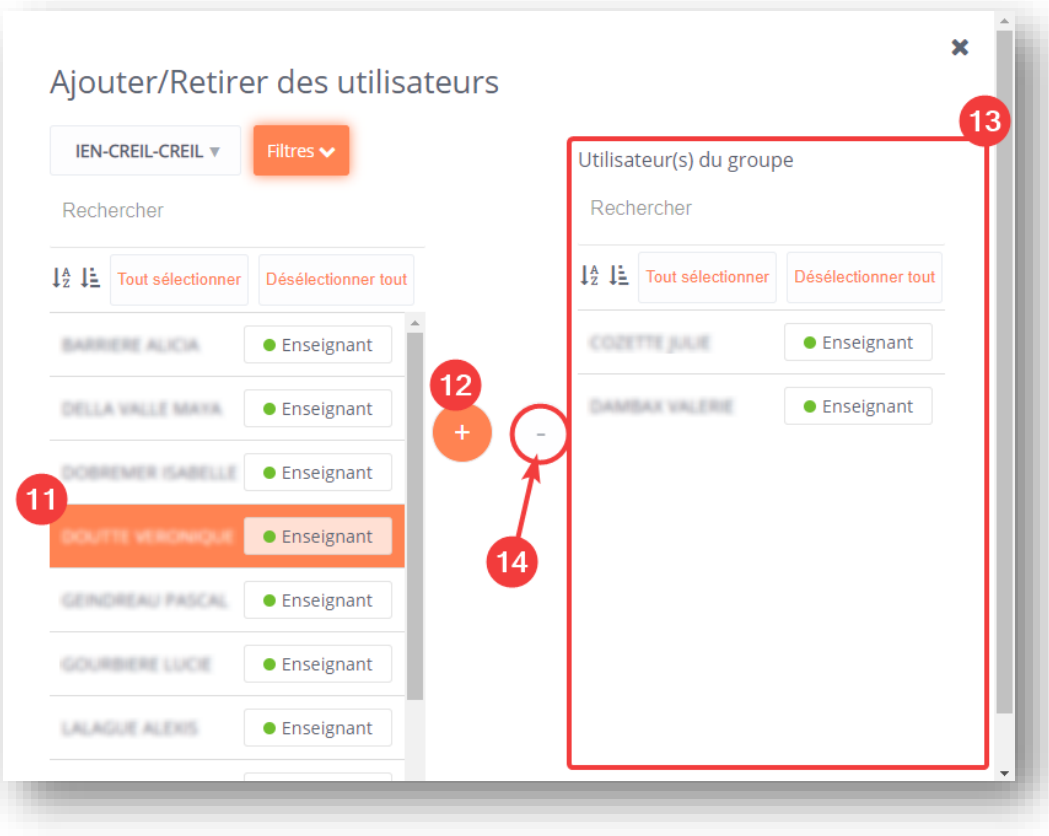

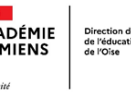

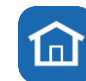

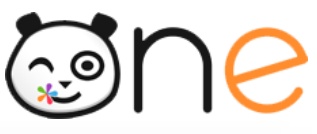

Pour que les membres du groupe puissent voir le groupe ainsi créé, il faut ajouter des droits de communication. Lorsque vous revenez au menu principal des groupes manuels, vous pouvez visualiser une option en haut de la liste des utilisateurs de votre groupe.

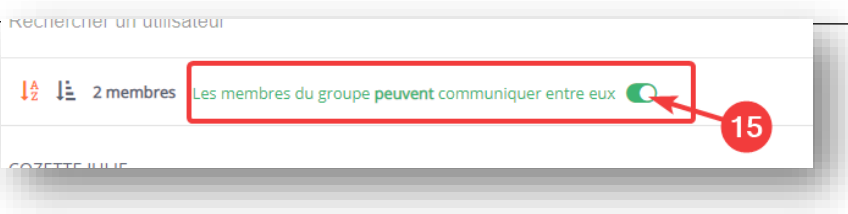

Par défaut, les membres du groupe peuvent communiquer entre eux. Si vous ne souhaitez pas que cela soit le cas, cliquer sur commutateur vert (15) en regard de l'option « Les membres du groupe peuvent communiquer entre eux ». Puis cliquez sur le bouton Confirmer dans la fenêtre d'avertissement qui s'est ouverte. Un message confirmant la modification du droit de communication s'affiche en haut à droite de l'écran. Vous pouvez rétablir la communication entre les groupes en cliquant de nouveau sur le commutateur (15) en regard de l'option « Les membres du groupe ne peuvent pas communiquer entre eux ».

#### <span id="page-18-0"></span>**D – Gestion des services** :

Cette rubrique de la console d'administration permet à l'administrateur local de gérer

- Les droits des utilisateurs sur les applications
- Le paramétrage des connecteurs :
	- o Ajouter, supprimer un connecteur,
	- o Ajouter, supprimer des Droits d'accès sur un connecteur
	- o Modifier les propriétés du connecteur
	- o Générer un export spécifique pour le fournisseur de service
	- Le paramétrage des Widgets (en cours de construction)

Voir les fiches correspondantes du manuel de l'administrateur :

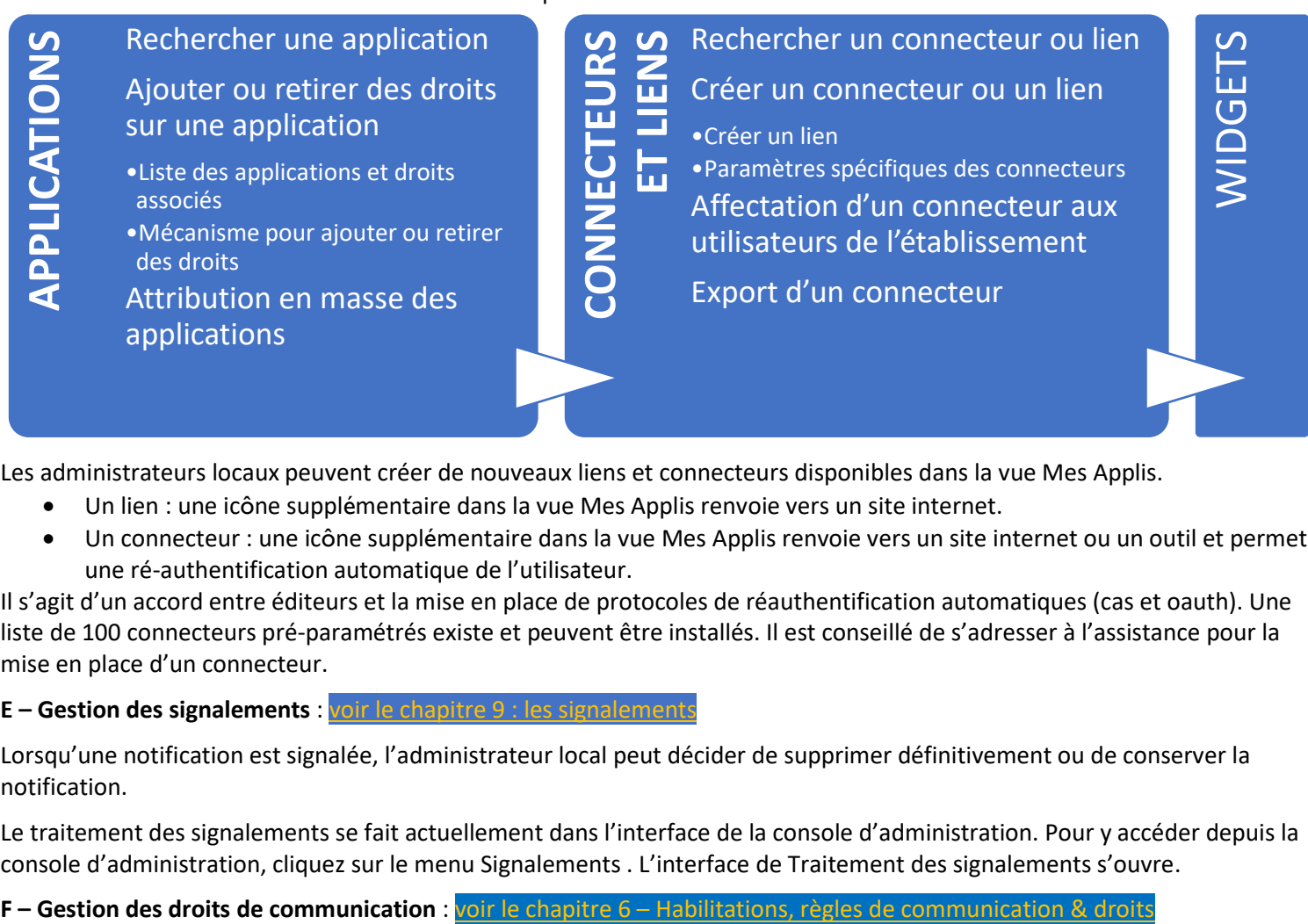

Les administrateurs locaux peuvent créer de nouveaux liens et connecteurs disponibles dans la vue Mes Applis.

- Un lien : une icône supplémentaire dans la vue Mes Applis renvoie vers un site internet.
- Un connecteur : une icône supplémentaire dans la vue Mes Applis renvoie vers un site internet ou un outil et permet une ré-authentification automatique de l'utilisateur.

Il s'agit d'un accord entre éditeurs et la mise en place de protocoles de réauthentification automatiques (cas et oauth). Une liste de 100 connecteurs pré-paramétrés existe et peuvent être installés. Il est conseillé de s'adresser à l'assistance pour la mise en place d'un connecteur.

<span id="page-18-1"></span>**E** – Gestion des signalements : voir le chapitre 9 : les signalement

Lorsqu'une notification est signalée, l'administrateur local peut décider de supprimer définitivement ou de conserver la notification.

Le traitement des signalements se fait actuellement dans l'interface de la console d'administration. Pour y accéder depuis la console d'administration, cliquez sur le menu Signalements . L'interface de Traitement des signalements s'ouvre.

<span id="page-18-2"></span>

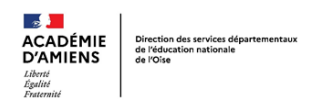

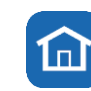

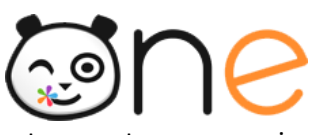

Les règles de communications sont des règles qui permettent de définir la communication des utilisateurs entre eux au sein de l'ENT (qui peut voir qui). Ces règles sont définies entre des groupes uniquement, et non entre des utilisateurs individuellement. Les règles de communication d'un utilisateur sont la somme des règles des groupes auxquels il appartient. Voir les fiches correspondantes du manuel de l'administrateur :

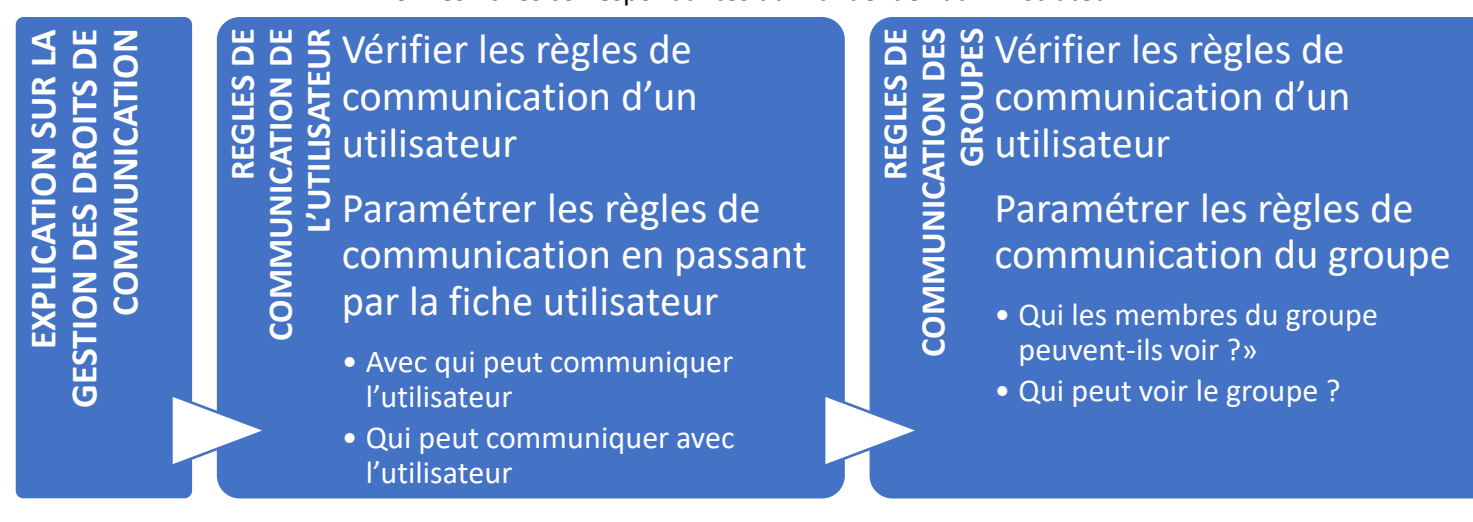

## <span id="page-19-0"></span>**4 – Liens entre l'ENT ONE & ONDE**

Comme expliqué à plusieurs endroits dans ce guide, les comptes de l'ENT ONE sont alimentés automatiquement par l'annuaire fédérateur de l'académie d'Amiens. Le délai de mise à jour est théoriquement de 24 heures, mais dans les faits comptez plutôt 7 jours.

Cet annuaire fédérateur de l'académie d'Amiens est constitué de l'agrégation de plusieurs annuaires de l'éducation nationale, notamment de ONDE. Les données personnelles des élèves et de leurs parents parviennent exclusivement de ONDE.

**La création, la modification et la mise à jour des données personnelles des élèves qui sont référencés dans ONDE & dans l'ENT ONE doivent donc exclusivement être réalisées dans ONDE**. En effet, du fait de la mise à jour constante des données de l'ENT depuis l'annuaire fédérateur, les données modifiées / corrigées directement dans l'ENT risquent d'être écrasées (remplacées) par celle de l'annuaire lors d'une prochaine mise à jour. Les données concernées sont les suivantes :

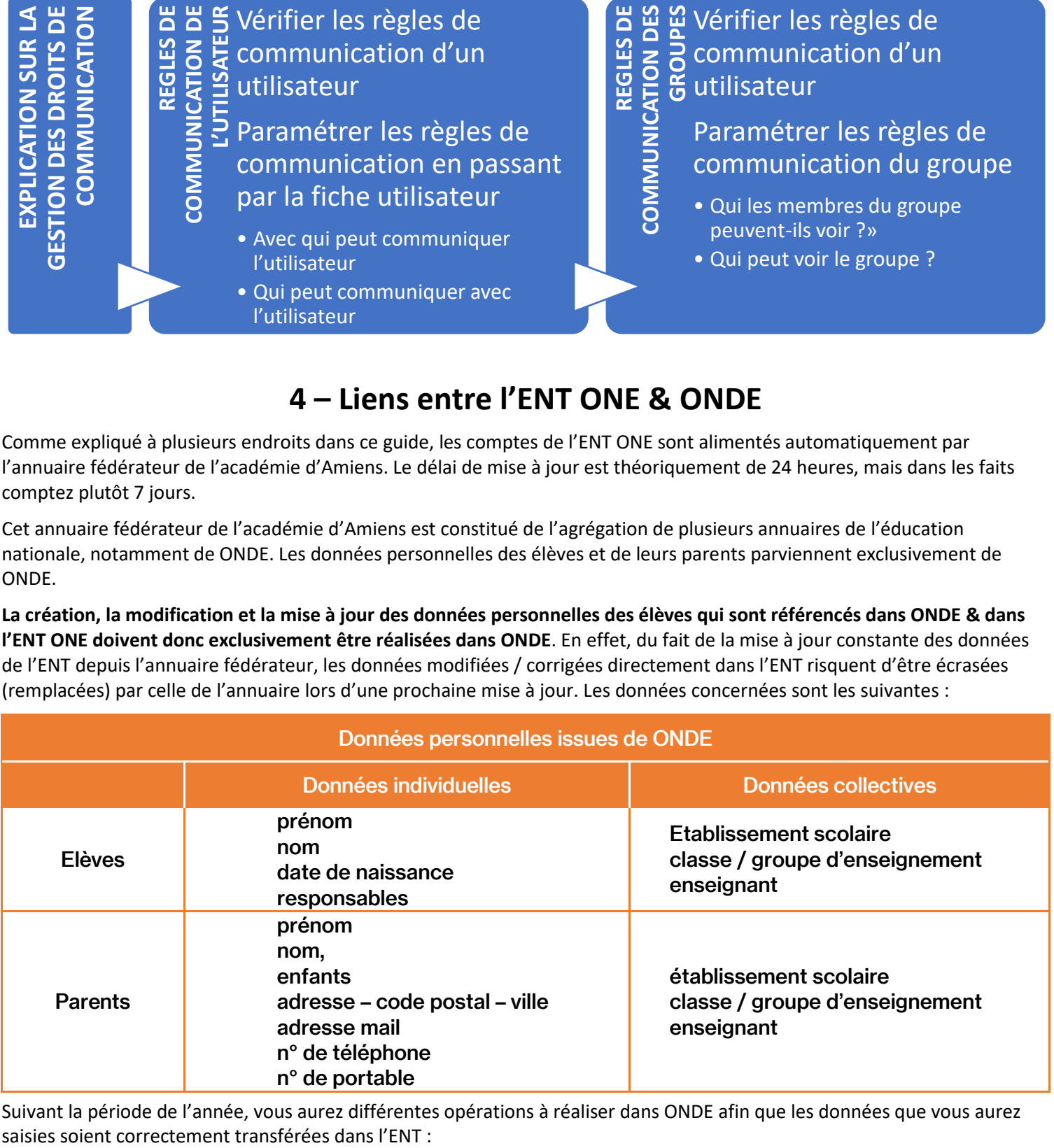

Suivant la période de l'année, vous aurez différentes opérations à réaliser dans ONDE afin que les données que vous aurez

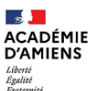

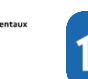

## **Guide**

**du directeur d'école / de l'administrateur local de l'ENT ONE**

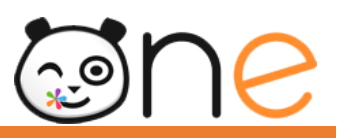

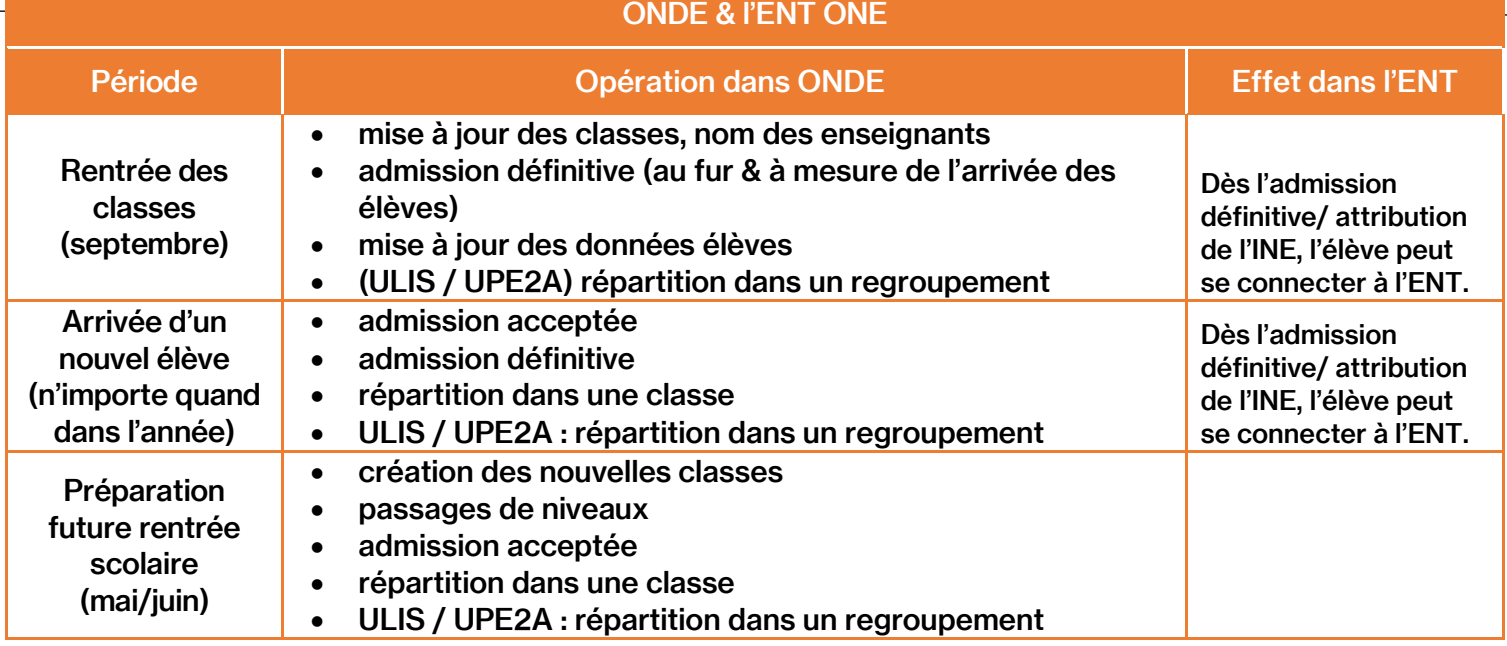

En revanche, **les données personnelles des élèves en situation de litige parental, des élèves rattachés administrativement et des familles d'accueil doivent être saisies / corrigées / modifiées directement dans l'ENT ONE via la console d'administration ou l'application paramétrage de la classe**. Ces données ne provenant pas de ONDE, il n'y a de risque de remplacement de celles-ci par celles provenant de ONDE.

## <span id="page-20-0"></span>**5 – Suivre l'utilisation de l'ENT**

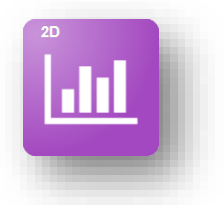

Comme déjà évoqué dans la partie **[Informations sur l'école et statistiques d'utilisatio](#page-5-1)n**, quelques informations succinctes sur l'utilisation de l'ENT sont disponibles.

Pour avoir des informations plus détaillées, les directeurs / administrateurs locaux de l'école peuvent utiliser l'application « Statistiques » qui se trouve dans « Mes applis ».

Il est ainsi possible sur une période donnée de suivre la fréquentation de l'ENT.

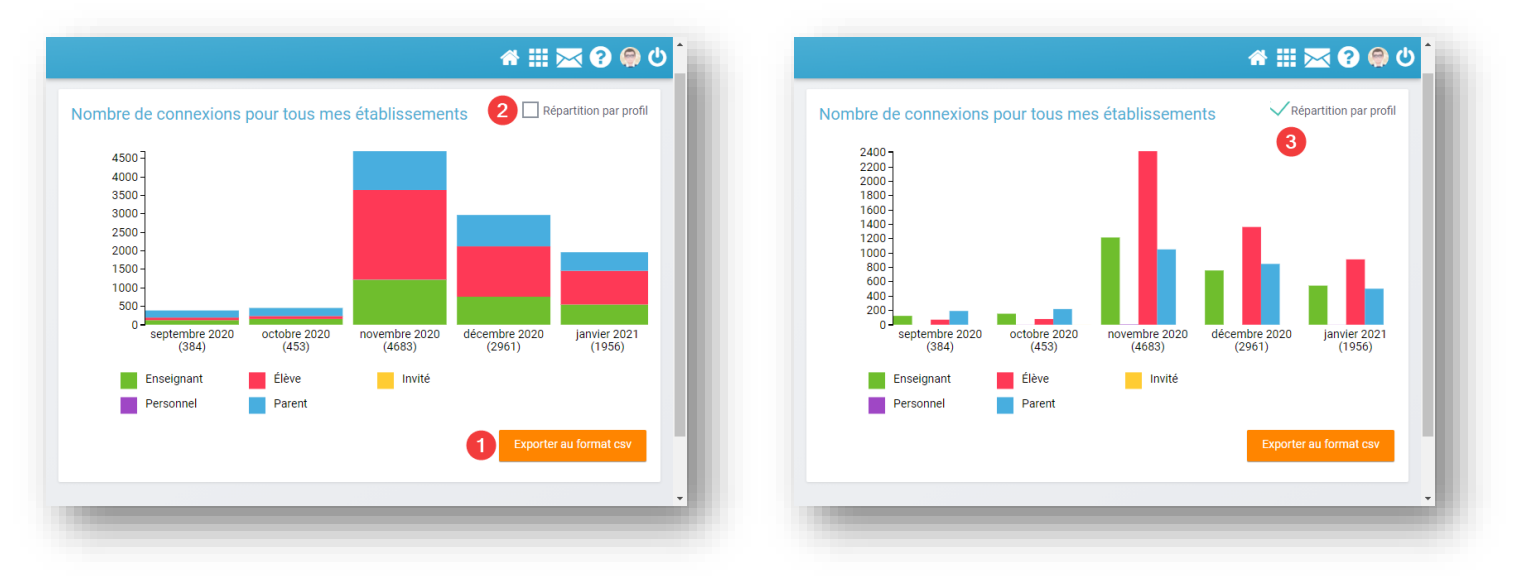

- (1) Il est possible d'exporter les données au format tableur pour les exploiter.
- (2) Les données affichées peuvent être réparties par profil utilisateur (3).

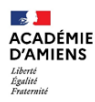

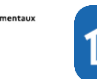

Statistiques d'utilisation

**Guide du directeur d'école / de l'administrateur local de l'ENT ONE**

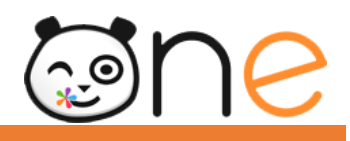

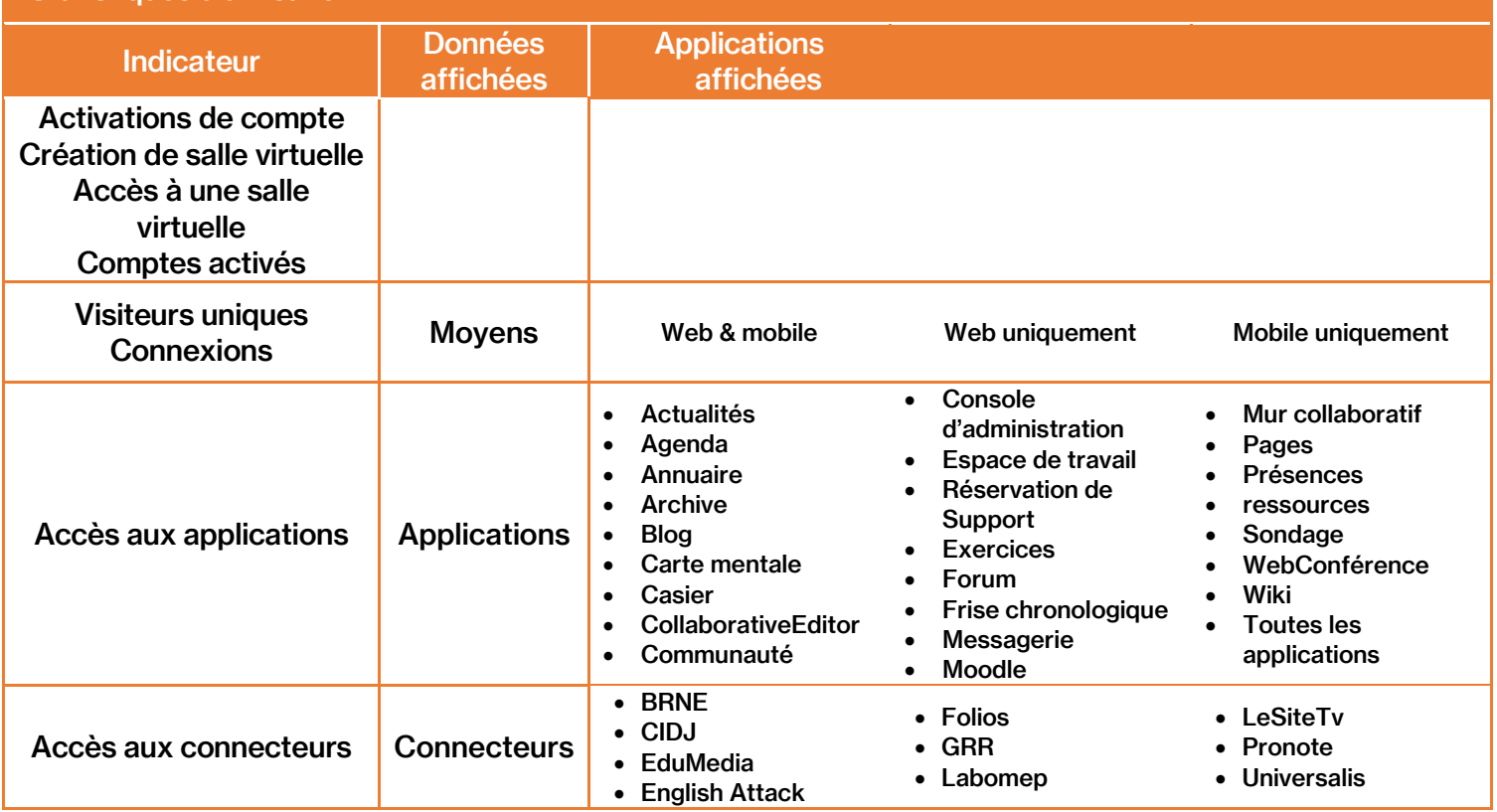

## <span id="page-21-0"></span>**6 – Habilitations, règles de communication & droits**

#### **A - Les règles de communication**

A la mise en œuvre de l'ENT, des règles de communication par défaut sont mises en place. Le tableau suivant présente de façon synthétique qui peut communiquer avec qui :

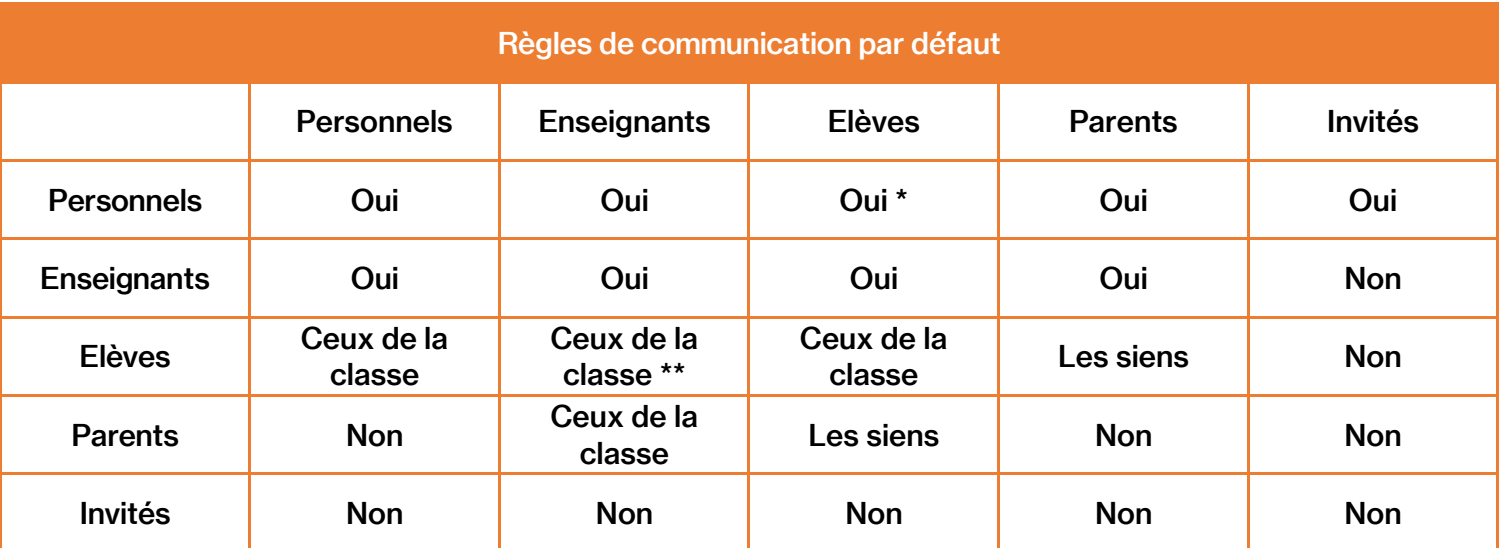

#### Se lit de gauche à droite :

\* Signifie : « tous les personnels peuvent communiquer avec tous les élèves de l'école »

\*\* Signifie : « les élèves peuvent uniquement communiquer avec les enseignants de leur clase »

Les élèves ont le droit de création et donc de partage sur trois applications : messagerie, cahier multimédia et espace documentaire.

Les administrateurs locaux de l'ENT peuvent modifier ces règles (cf. rubrique F – Gestion des droits de communication du manuel de la console d'administration). Il est tout de même fortement recommandé d'être très prudent et de ne faire ces

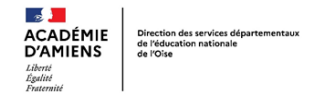

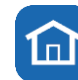

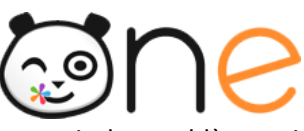

manipulations que si l'on maîtrise véritablement l'utilisation de l'ENT. A titre d'exemple, vous pouvez avoir des problèmes si des messages sont envoyés à l'ensemble des parents d'élèves et que chacun puisse voir et relever l'adresse des autres (sauf bien sûr dans le cas très rare où ils vous auraient au préalable autorisés à communiquer leur adresse mail personnelle).

#### **B - Les droits**

Les droits d'accès aux ressources définis dans l'ENT ne sont pas modifiables. En revanche, ils peuvent être accordés ou retirés aux différents profils d'utilisateurs en fonction des souhaits et besoins :

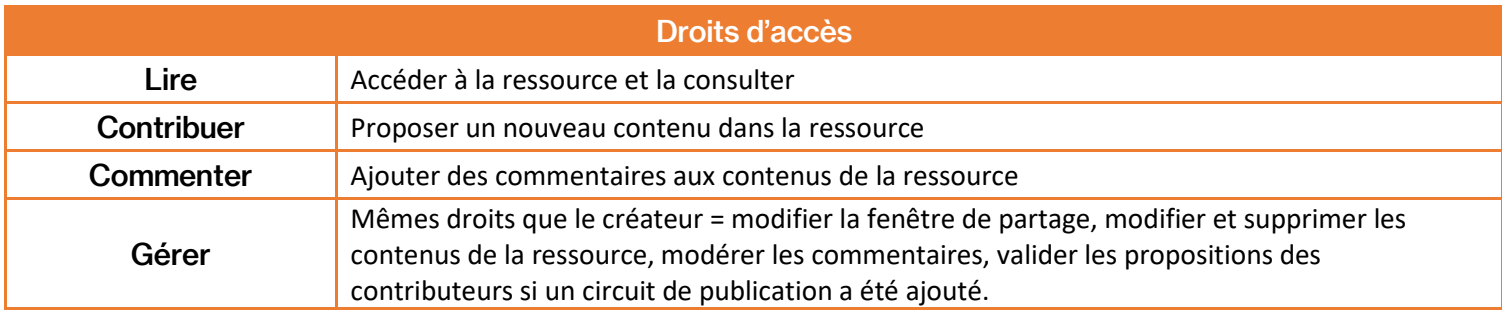

#### **C – Cas particulier des communes :**

Des espaces peuvent être créés pour les communes dans l'ENT. Concrètement, une structure dédiée est créée au nom de la commune. Elle pourra créer des comptes de type personnels.

Les applications de l'ENT sont attribuées avec droit de création au groupe des personnels de la structure de l'ENT. Les villes profitent des mêmes applications que les écoles pour communiquer avec les écoles. La règle de communication par défaut suivante est activée : des personnels de la ville vers les enseignants et les parents des écoles. Dans la messagerie et les différentes applications de l'ENT les personnels de la ville trouvent les groupes enseignants et parents de chacune de ses écoles.

La structure de la commune est intégrée dans l'arborescence de la manière suivante : Syndicat Mixte > Ville > Ecoles Les administrateurs des structures de pilotage (Syndicat Mixte) héritent dont des droits d'administration sur les structures villes. Comment demander la création d'un espace Commune : le Syndicat Mixte adresse aux chefs de projets de l'ENT les informations de la commune souhaitant bénéficier d'un espace :

- Nom de la ville
- Nom et UAI des écoles de la ville
- Le prénom, le nom, l'adresse mail du contact de la ville : un premier compte sera créé à son nom et les droits d'administration lui seront attribués

ODE confirme à la création de l'espace au Syndicat Mixte et envoie par mail une fiche de connexion au contact ville Les mairies peuvent inscrire des services mairie dans l'ENT : les personnels de la ville qui ont des droits d'administration héritent des droits d'administration sur les écoles et peuvent donc créer des liens vers les services mairie.

## <span id="page-22-0"></span>**7 - Assistance / Maintenance / Aide**

Une aide contextuelle en ligne est intégrée à l'ENT ONE. On y accède en cliquant sur l'icône **?**. Lorsque vous êtes sur une application (1), ici la carte mentale, cliquez sur l'icône (2).

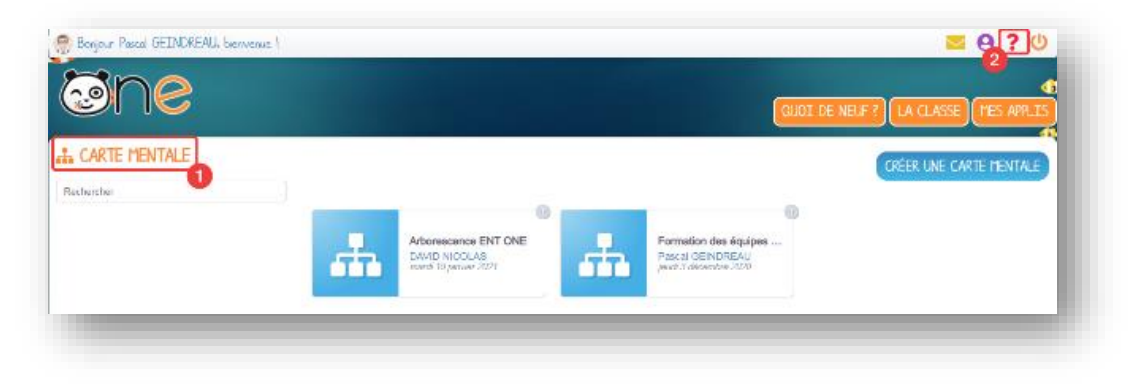

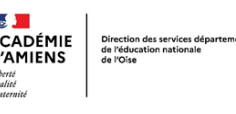

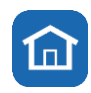

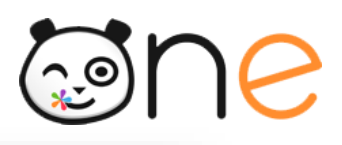

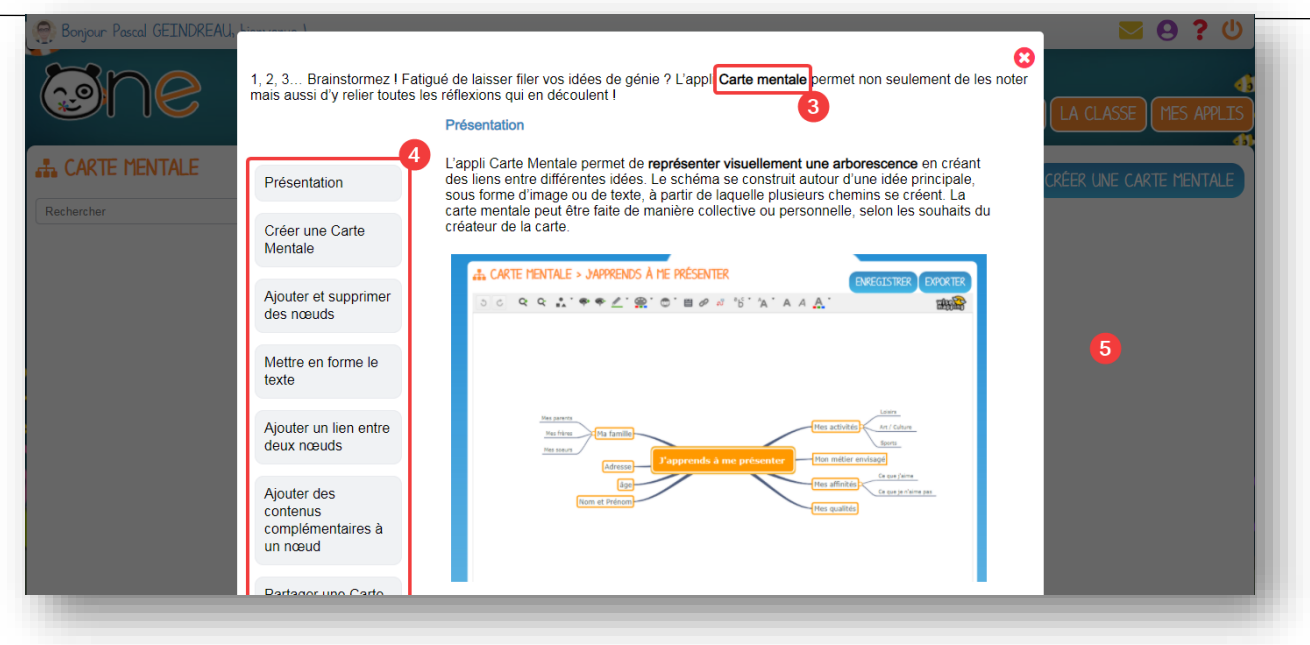

Le panneau d'aide de l'application sélectionnée (3) s'ouvre. On peut accéder via le menu de gauche (4) aux différentes pages et rubriques de l'aide proposée et fermer le panneau d'aide en cliquant en dehors de la fenêtre (5) :

> Une autre version de l'aide en ligne, plus détaillée et comportant des vidéos d'explication, se trouve sur le site officiel d'Open Digital Education à cette adresse : <https://one.opendigitaleducation.com/boite-a-outils/guides-et-tutos/>

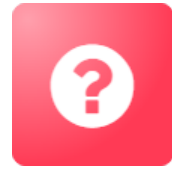

Dans les applis de l'ENT ONE il existe une application assistance. Pour y accéder, rendez-vous dans la page Mes applis et cliquez sur l'icône Assistance :

L'appli Assistance vous permet d'envoyer votre demande d'assistance qui sera remontée à l'ensemble des administrateurs locaux de l'école (dont le directeur) et de la circonscription.

L'utilisateur peut faire part de ses difficultés d'utilisation ou d'un dysfonctionnement via un formulaire dans lequel il peut également ajouter une copie d'écran pour illustrer son propos.

Lorsqu'une demande est créée, l'administrateur local reçoit une notification qui lui permet de consulter rapidement la demande. Il peut alors la mettre à jour ou changer son statut. L'utilisateur recevra à son tour une notification pour être averti des modifications et réponses.

Il y a 5 niveaux d'assistance dans l'ENT ONE mobilisables suivant le type d'utilisateur :

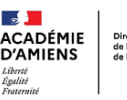

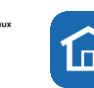

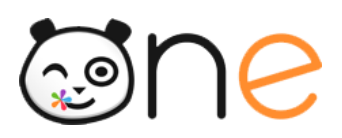

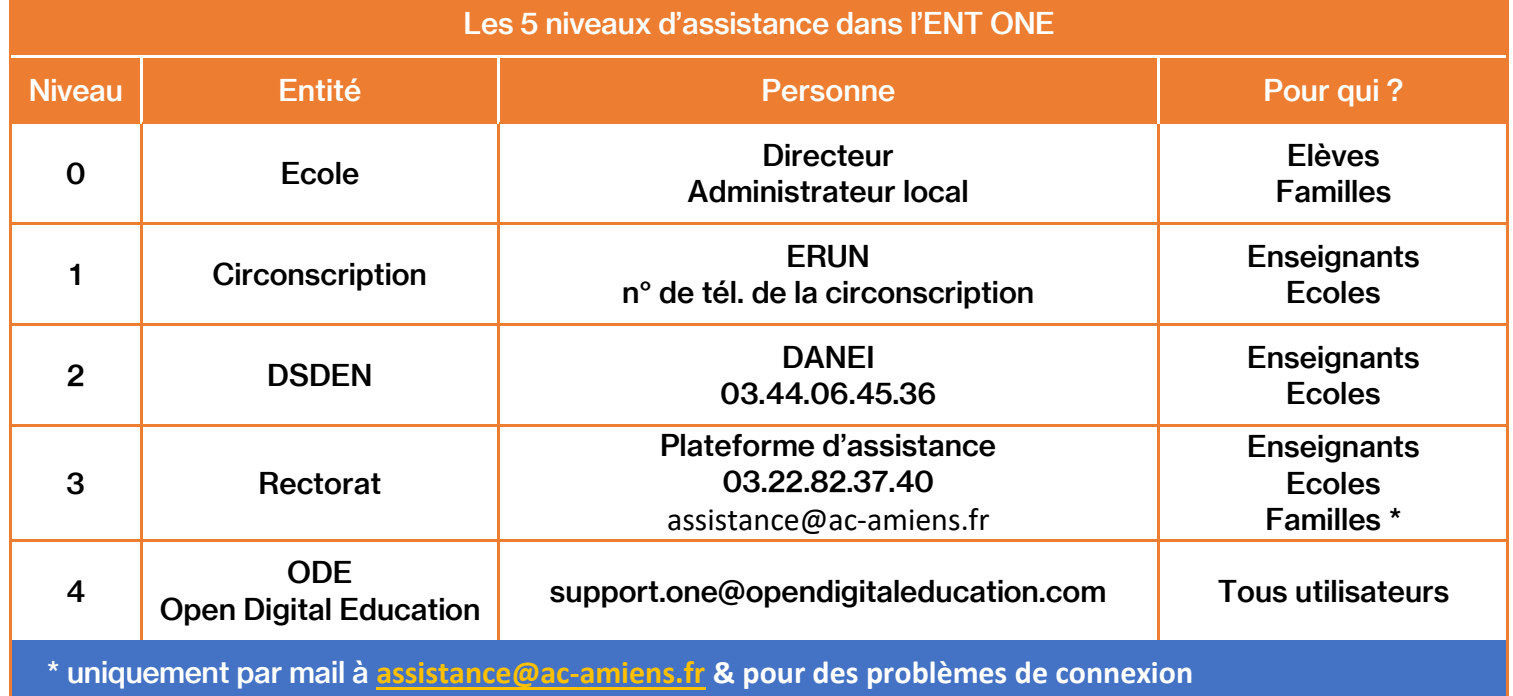

## <span id="page-24-0"></span>**8 – Les chartes d'utilisation de l'ENT**

Lors de la première connexion, la charte d'utilisation de l'ENT doit être validée par l'utilisateur. On peut par la suite y accéder à nouveau depuis la vue Mon compte. Il existe une version pour chaque profil utilisateur : élève, parent, enseignant, …

Elle n'est pas ajustable par école. Elle est basée sur un travail collectif des services juridiques de chaque partenaire du Groupement. Il est possible de l'adapter au niveau des élèves.

Sans trop entrer dans les détails, elle reprend les points suivants :

- **Article 1 Conditions d'accès au Service** : accès à l'ENT après acceptation de la charte et avec identification de l'utilisateur.
- **Article 2 Respect de la législation et des convenances** : l'utilisateur s'engage à respecter la législation en vigueur et les règles de bonne conduite dans l'usage des moyens numériques de communication et de publication.
- **Article 3 Bon usage et respect de la déontologie** : l'ENT est réservé à un usage conforme aux principes du service public de l'éducation
- **Article 4 Utilisation des outils de communication et de collaboration** : l'utilisateur est responsable du contenu qu'il a créé dans le respect des règles.
- **Article 5 Contrôles et responsabilité** : journalisation des accès à l'ENT.
- **Article 6 Protection et traitement des données à caractère personnel** : engagement à respecter les règles légales de protection des données à caractère personnel.
- **Article 7 Les responsabilités complémentaires** : pour le directeur : il est directeur de la publication de l'ENT.
- **Article 8 Non-respect des règles** : application des sanctions du règlement intérieur, ou bien poursuites civiles &/ou pénales.

Un exemplaire peut-être consulté ici : [https://enthdf.fr/assets/cgu/Charte\\_ENT\\_HDF.pdf](https://enthdf.fr/assets/cgu/Charte_ENT_HDF.pdf)

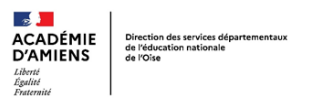

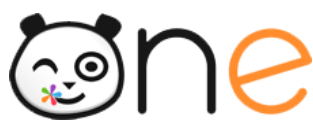

## <span id="page-25-0"></span>**9 – Communication & applications associées**

Il existe un grand nombre d'outils de communication dans l'ENT ONE (la messagerie, le message flash, le service actualités, le carnet de liaison, les blogs privé & publics, les sites web, …) et il n'est pas évident dans un premier temps de savoir quel est l'outil le plus adapté à la communication que vous souhaitez mettre en place ou pour communiquer vers tel ou tel public.

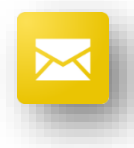

L'appli Messagerie permet d'envoyer simplement un message à un utilisateur ou à un groupe d'utilisateurs (les élèves d'une classe, le personnel de l'établissement, etc.) ayant un accès à l'ENT ONE.

Grâce à l'Annuaire, vous allez pouvoir rechercher les utilisateurs et les groupes avec lesquels vous pouvez communiquer. Vous pourrez également créer et gérer vos favoris de partage. Tout votre réseau accessible au même endroit !

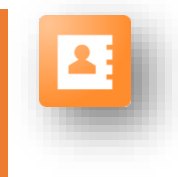

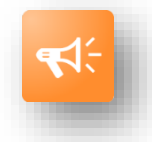

Publiez et partagez facilement vos informations, en y intégrant différents types de contenus : texte, images, vidéos, etc. Permettez à vos collègues ou vos élèves de contribuer ou de commenter vos billets facilement.

L'application Visioconférence permet de créer et de partager des salles de visioconférences aux utilisateurs de la plateforme. La liste de vos salles créées est affichée et vous pouvez les gérer directement depuis cet écran.

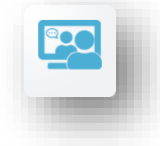

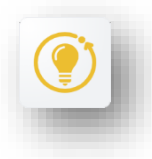

Partagez et valorisez vos productions réalisées avec vos applications pédagogiques, récupérez des contenus proposés par d'autres enseignants et échangez sur vos activités avec la grande communauté des enseignants de votre espace collaboratif.

Les messages flash peuvent être rédigés par le directeur d'école et tout administrateur local de l'ENT afin d'afficher des informations courtes pendant une période définie sur la page d'accueil de chaque profil d'utilisateur souhaité.

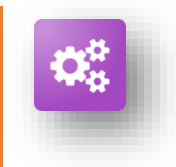

Toute l'actualité de votre école ! Ne laissez passer aucune info importante sur votre école grâce à l'appli Actualités. Publiez vos informations, par thématique, en ciblant les destinataires.

Besoin de communiquer un mot aux parents d'élèves Mais comment savoir s'ils en ont pris connaissance ? Envoyez-le via le carnet de liaison !

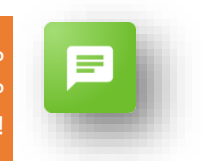

Devenez un maître de l'organisation avec l'appli Cahier de Textes ! Créez et organisez les activités de la classe comme vous le souhaitez !

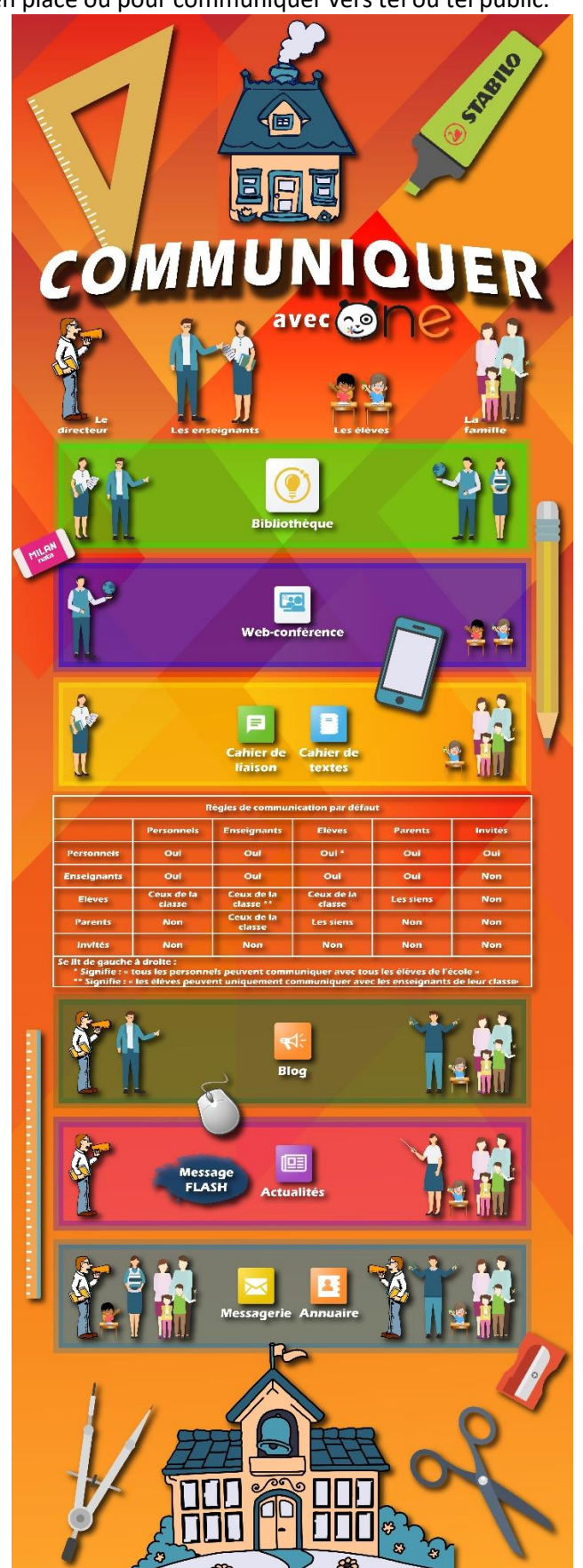

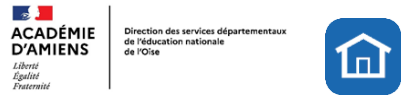

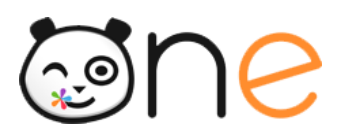

## <span id="page-26-0"></span>**10 - Les signalements**

#### **A – Traitement & suivi dans l'ENT**

Lorsqu'une notification est signalée, l'administrateur local peut décider de supprimer définitivement ou de conserver la notification.

Le traitement des signalements se fait actuellement dans l'ancienne interface de la console d'administration. Pour y accéder depuis la console d'administration, cliquez sur le menu Signalements . L'interface de Traitement des signalements s'ouvre dans un nouvel onglet.

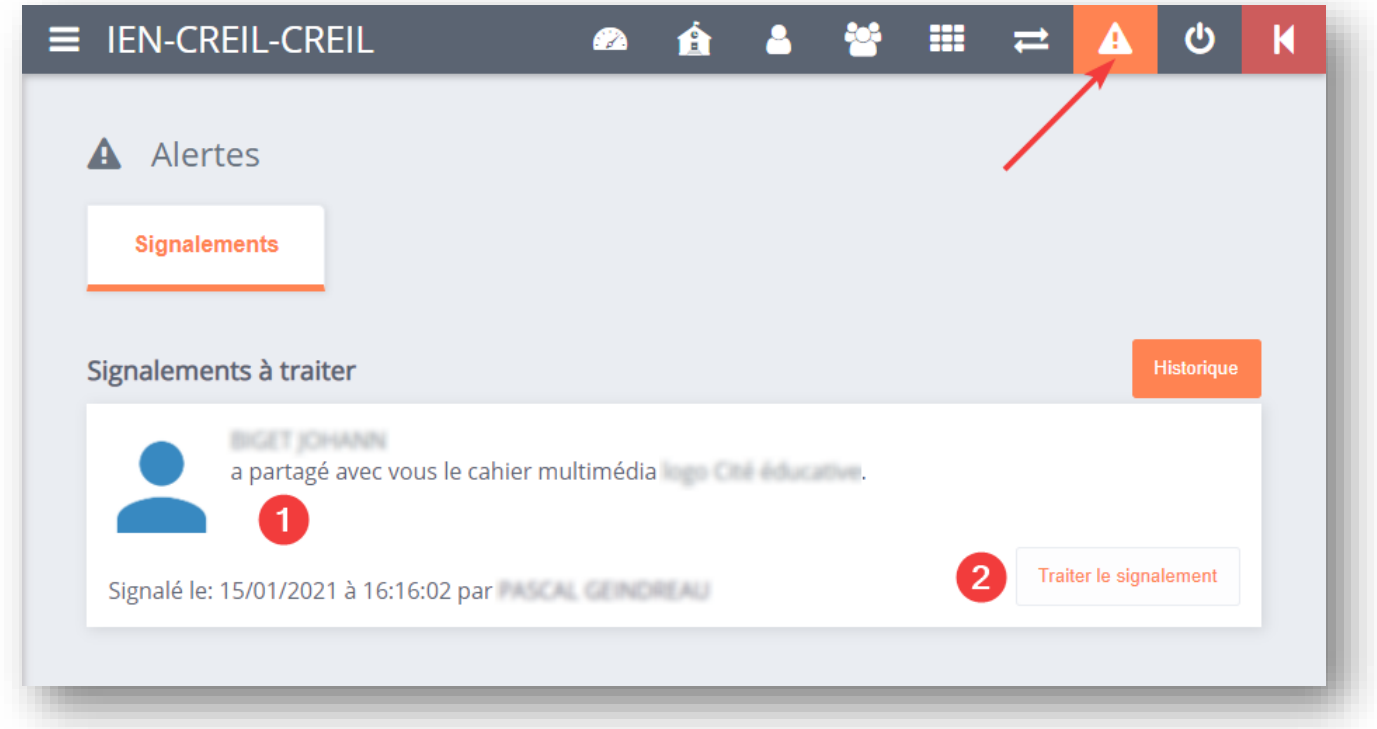

(1) Sélectionnez l'établissement concerné dans la colonne de gauche (seuls les établissements que vous administrez s'affichent).

(2) Cliquez sur le bouton « Traitement des signalements » en regard de la notification à traiter. Un bandeau s'ouvre en haut de la page :

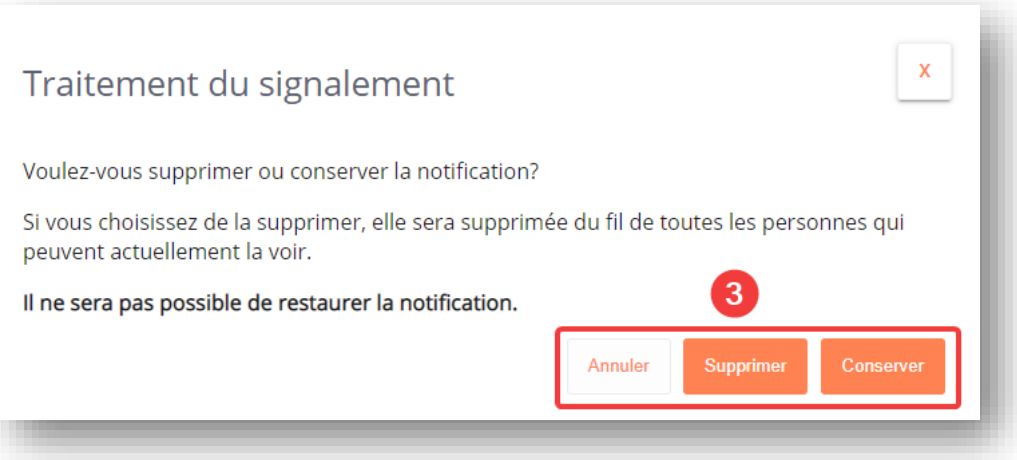

(3) Choisissez alors de « Conserver » ou de « Supprimer » définitivement la notification du fil de nouveautés de tous les utilisateurs concernés.

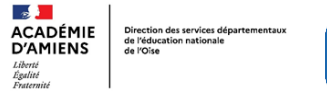

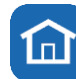

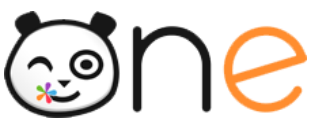

Le fait de supprimer une notification permet de la masquer pour tous les utilisateurs ; mais les administrateurs locaux verront toujours le signalement dans l'onglet « Signalements traités » pour en garder une trace. Il n'est pas possible de réafficher aux utilisateurs une notification supprimée.

Le fait de conserver le signalement le place dans les signalements traités. Il est possible de supprimer ultérieurement une notification initialement conservée.

Le bouton « Annuler » permet de quitter le bandeau de traitement de la notification.

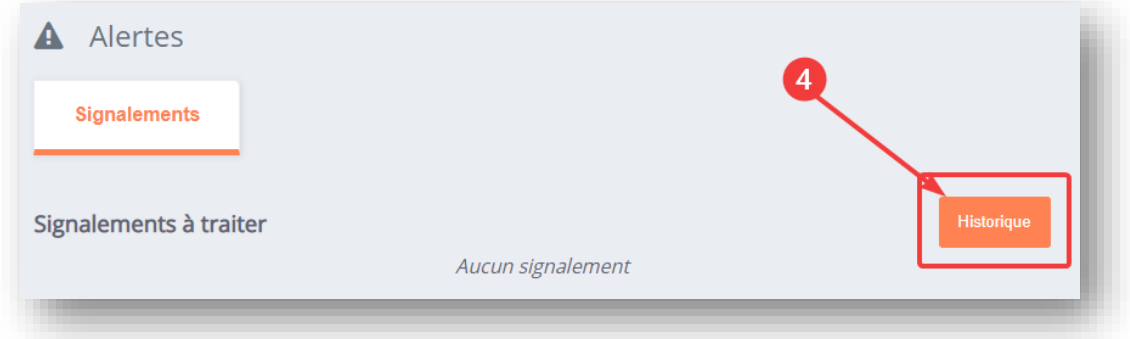

Pour consulter l'historique des notifications traitées, rendez-vous sur l'onglet (4) « Signalements traités » :

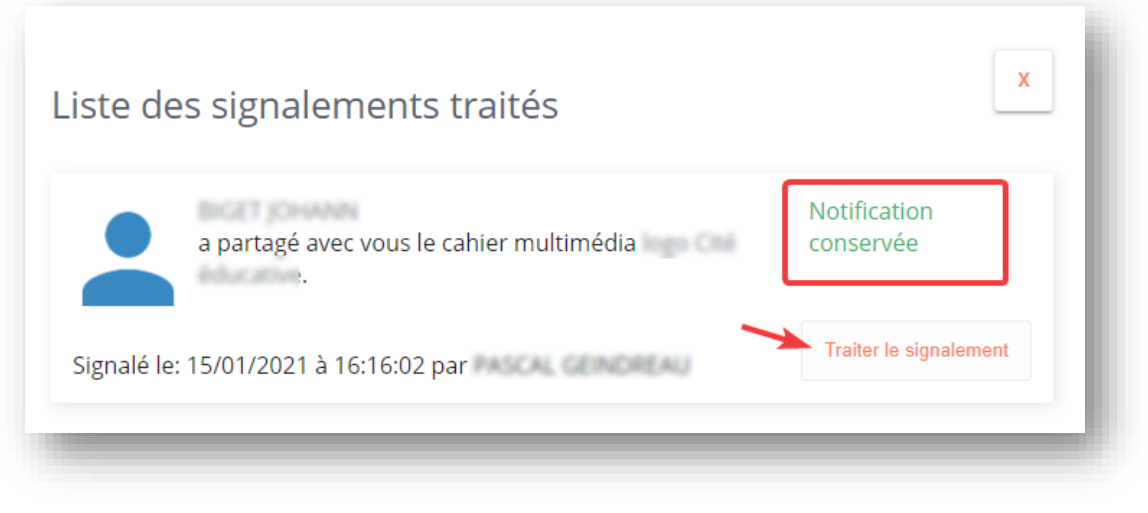

#### **B – Remarques sur le traitement des signalements.**

L'ENT One est pensé comme un réseau social : Je crée, je partage.

Lorsqu'un signalement survient, il est automatiquement remonté à l'ensemble des administrateurs de l'école (notification dans le fil de nouveautés ONE, notifications externe immédiate par défaut). L'administrateur peut consulter la notification signalée, les informations du créateur du contenu signalé et les informations de la personne signalant, ainsi que les dates et horaires du signalement.

Dans un premier temps, on en discute en classe.

En cas de crise il est conseillé de :

- Supprimer la notification : la diffusion du contenu est stoppée.
- Bloquer le compte de l'utilisateur créateur du contenu, celui-ci ne pourra plus se connecter et ne pourra partager de nouveau le contenu.
- Le contenu existe toujours, il est nécessaire de convoquer l'utilisateur pour demander ou procéder avec lui à la suppression de son contenu.

Pour terminer, on peut saisir les services compétents.

Voir sur éDUSCOL fiche n° 13 : [Comprendre le cadre juridique lié à l'ENT](https://cache.media.eduscol.education.fr/file/ENT/76/2/AccompagnementENT1D_Fiche13MAJ_V1.1_1089762.pdf)

**CADÉMIE** D'AMIENS

**1 - Vos contenus sont bien sauvegardés**

#### **2 - Vous conservez aussi les contenus pour lesquels des droits de gestion vous ont été attribués.**

Aucun contenu n'est supprimé lors de la transition d'année. Chaque utilisateur conserve bien ses

Si une ressource (blog, wiki, fil d'actu, …) dont le compte est supprimé, est partagée avec un droit de gestion à au moins une personne, la ressource n'est pas supprimée. Elle reste visible par les mêmes personnes qui pouvaient la consulter avant. En cas de départ d'un référent numérique par exemple, il peut être utile de déléguer les droits de gestion au groupe des administrateurs locaux de l'établissement. Le prochain référent numérique pourra alors reprendre la gestion des contenus.

**Guide du directeur d'école / de l'administrateur local de l'ENT ONE**

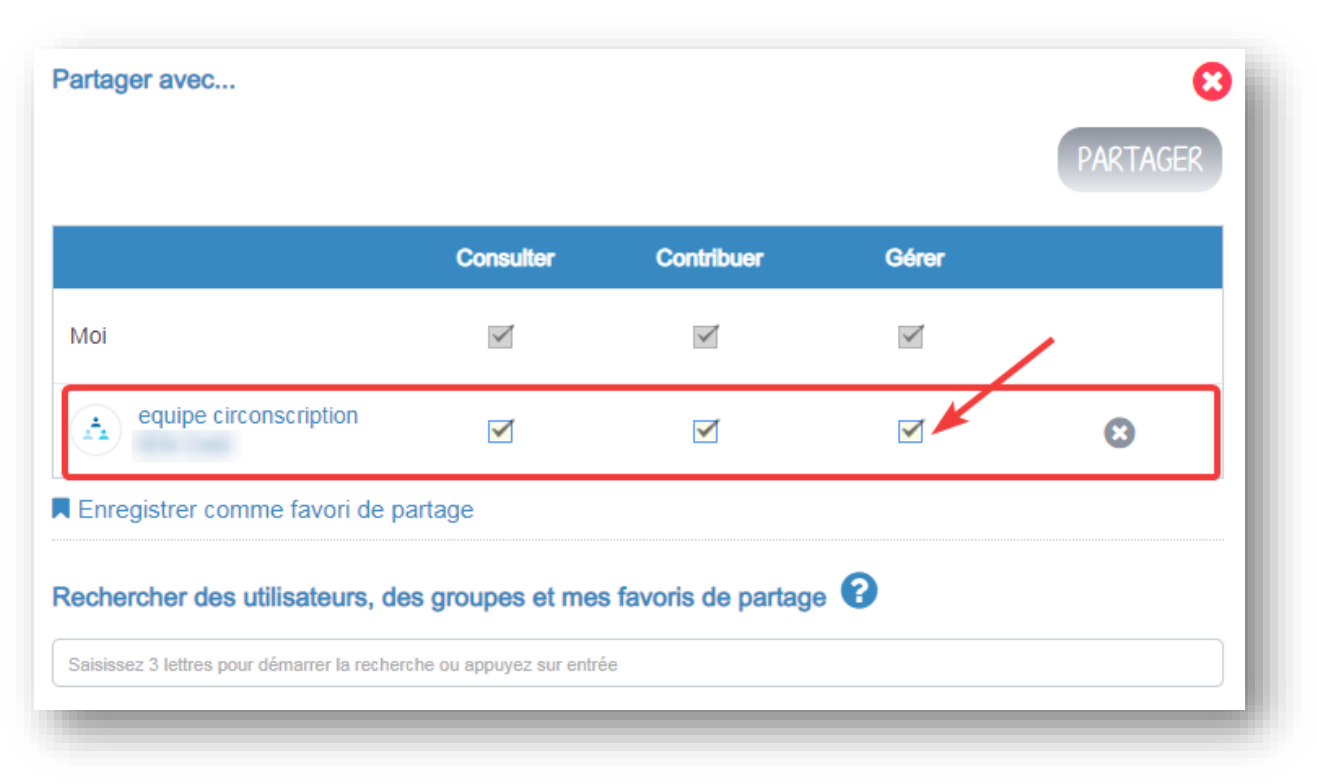

#### **3 - Vous pouvez récupérer les contenus d'un compte qui sera supprimé.**

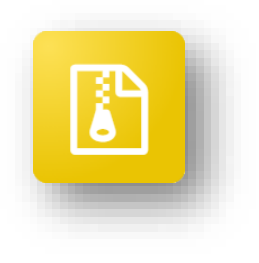

Si l'un de vos collègues enseignant quitte l'établissement, sachez qu'il ou elle pourra encore se connecter à ONE durant trois mois et récupérer un export de ses documents et contenus, grâce à l'application Mes données. Un système de filtres permet de choisir les contenus à exporter par type d'application. Vous pourrez ensuite récupérer le fichier généré et l'importer dans votre propre espace, toujours avec l'application Mes données. Les contenus de votre ancien collègue s'ajouteront donc à vos propres contenus. Au bout de trois mois, le compte en pré-suppression sera définitivement supprimé et la personne concernée n'aura plus accès à ONE. Aucune information la concernant ne sera conservée par la suite.

#### **4 - Certains partages sont aussi conservés**

Si j'ai par exemple partagé un Cahier multimédia avec un élève, ce partage perdurera. Si je l'ai partagé à un groupe manuel ou un groupe de l'école entière, comme l'ensemble des élèves du groupe mon école, le partage sera également maintenu. Seuls les partages à la classe, par exemple la classe XXX de mon école, seront supprimés. En effet, ces partages spécifiques sont brisés, dans la mesure où la classe ellemême n'existe plus (puisque les élèves passent au niveau suivant).

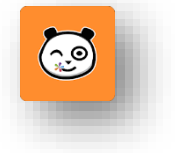

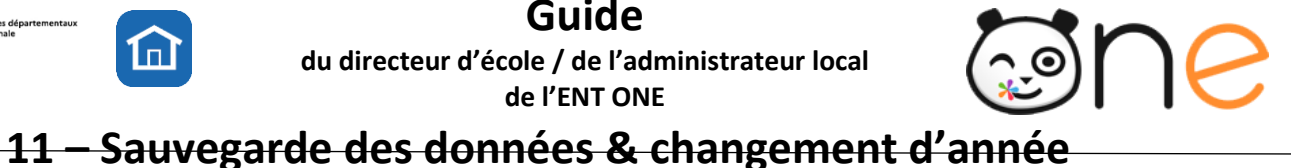

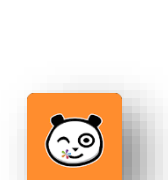

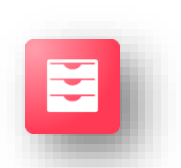